# *Einrichten, Reparieren und Erweitern im System Windows 10*

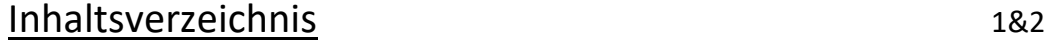

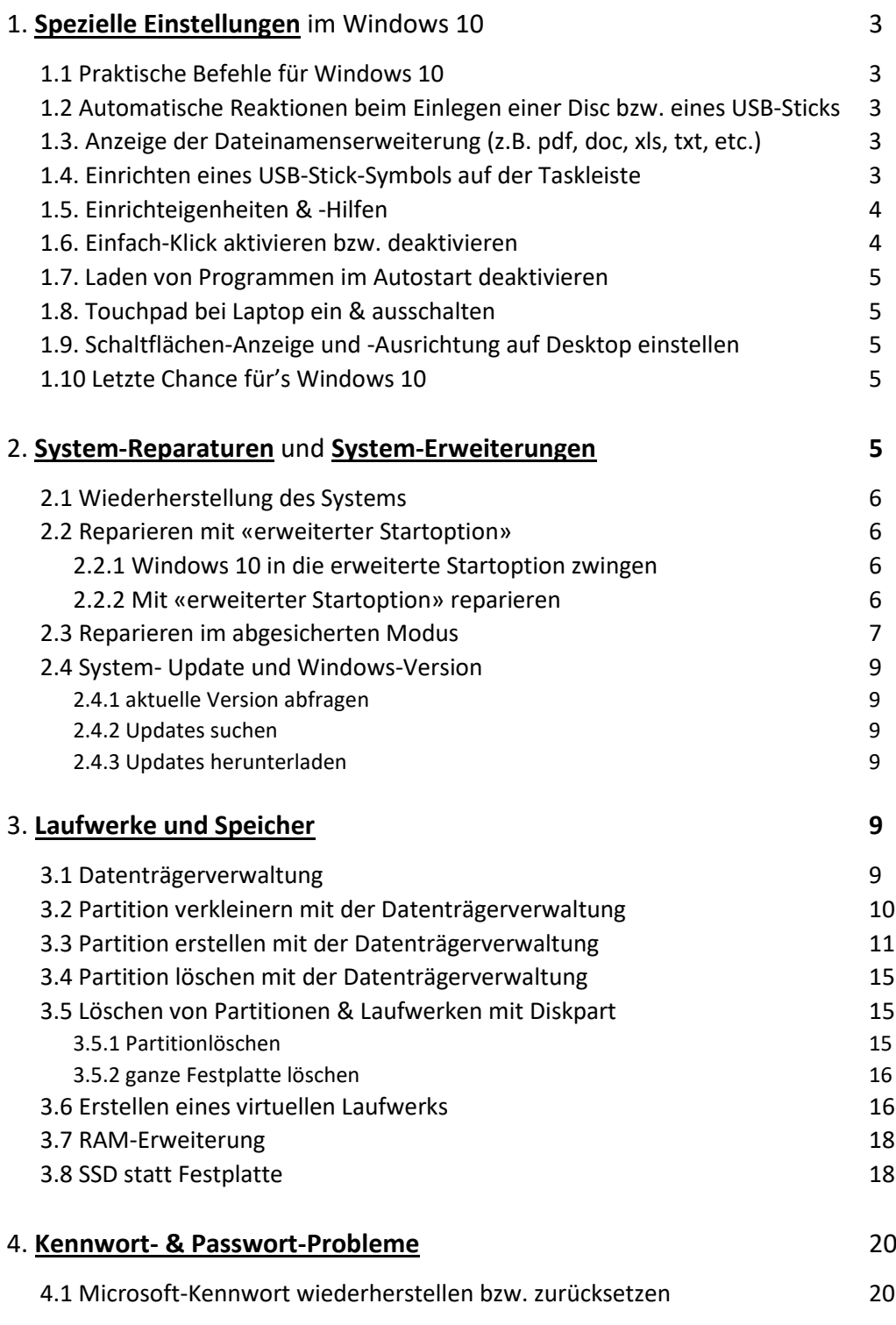

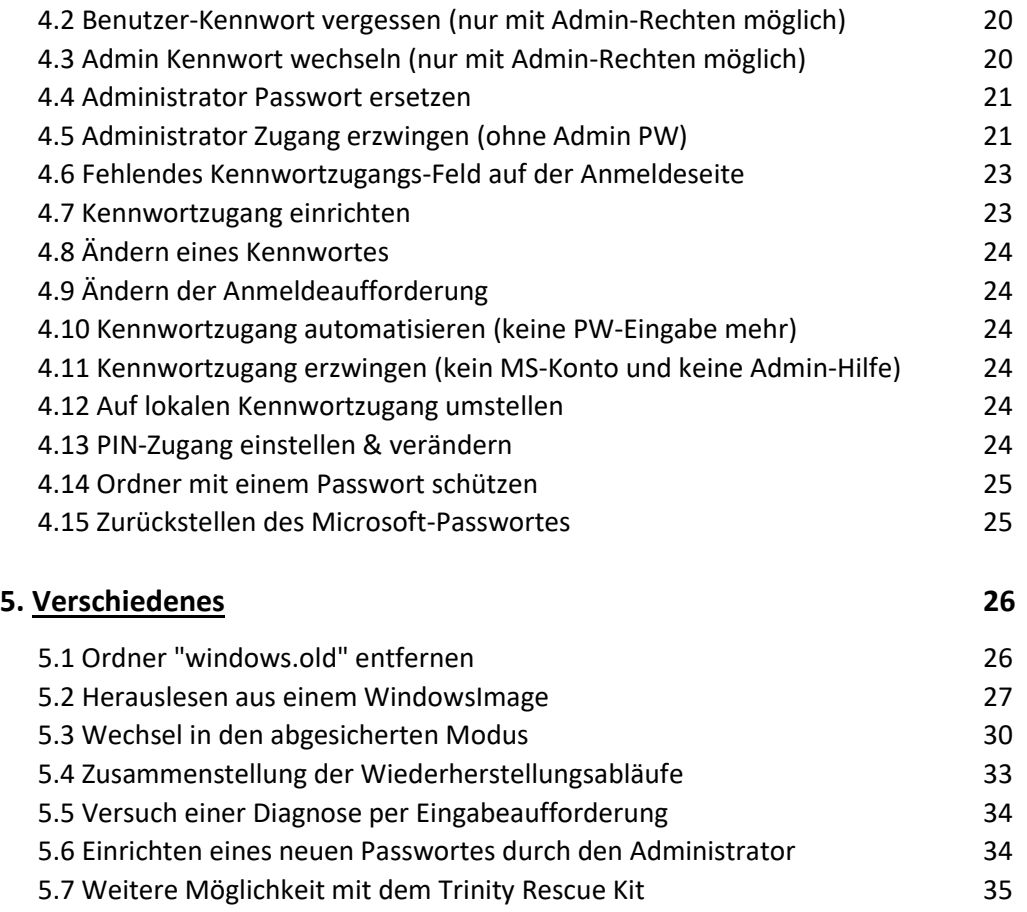

# *1. Spezielle Einstellungen im Windows 10*

*1.1 Praktische Befehle für Windows 10* 

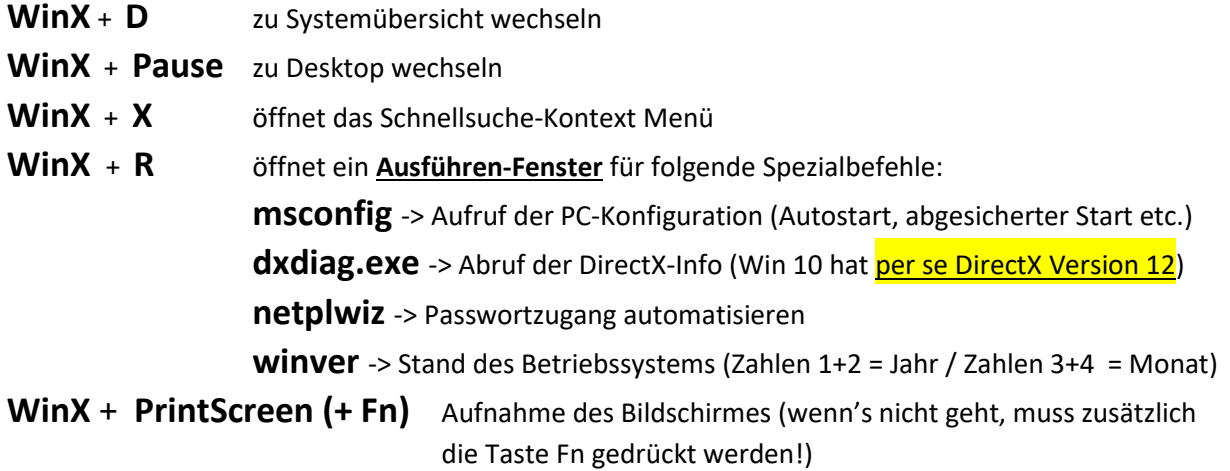

# *1.2 Aut. Reaktionen beim Einlegen einer Disc / eines USB-Sticks*

- USB-Stick oder gewünschten CD-Typ in Laufwerk einlegen (Musik, Daten oder Programm)
- Explorer öffnen und dieser PC wählen
- Laufwerk rechts anklicken
- "automatische Wiedergabe" wählen bzw. anklicken
- Reaktion für den eingelegten Disc-Typ wählen (z.B. Abspielen mit Programm XY, Ordner öffnen, Installation oder ausführen)

Diese Einstellung läuft nun für diesen CD-Typ wie eingestellt automatisch ab. Sie muss daher für jeden CD-Typ separat eingestellt werden!

# *1.3 Anzeige der Dateinamenserweiterung (z.B. pdf, doc, xls, etc.)*

- Datenlaufwerk öffnen und irgendeine Worddatei anklicken
- Im geöffneten Dokument ganz oben das Register "Ansicht" anklicken bzw. öffnen
- In der sich öffnenden Menüzeile rechts aussen "Dateinamenserweiterung" mit einem Markierungszeichen versehen
- ... und schon wird bei allen Dokumenten die entsprechende Dateierweiterung (z.B. pdf, doc, xls, txt, etc.) angezeigt

# *1.4 Einrichten eines USB-Stick-Symbols auf der Taskleiste*

- Windows 10 Startfeld ->
- Einstellungen ->
- System ->
- Benachrichtigungen & Aktionen ->
- Symbole für die Anzeige auf der Taskleiste anzeigen ->
- Windows Explorer; Hardware sicher entfernen & Medien auswerfen **auf Ein setzen** ->
- Fenster schliessen

## *1.5 Einricht-Eigenheiten & -Hilfen*

- Icon zu Taskleite beifügen: Startmenü öffnen / Programmkachel rechts anklicken / Mehr > an Taskleiste anheften
- Desktopinhalt anzeigen: rechts auf Desktop klicken / Ansicht / ganz unten: Desktopsymbole anzeigen

## *1.6 Einfach-Klick aktivieren bzw. deaktivieren*

Im Windows 10 ist Doppel-Klick Standardeinstellung. Besonders mit einem Touchscreen-Monitor ist es aber angenehmer, Programme mit nur einem Fingertipp oder Mausklick zu starten. Deshalb können Sie den Doppelklick in Windows 10 durch einen Einfach-Klick ersetzen. Dies geschieht wie folgt:

- 1. Öffnen des Explorers (z.B. Tastenkombination [Windows] + [E])
- 2. In der oberen Leiste Reiter "Ansicht" öffnen.
- 3. Klicken Sie dort auf den Eintrag "Optionen". Nun öffnet sich das Fenster «Ordneroptionen».
- 4. Im Abschnitt "Markieren von Elementen" aktivieren Sie die Option "Öffnen durch einfachen Klick" und speichern die Änderungen über "OK".

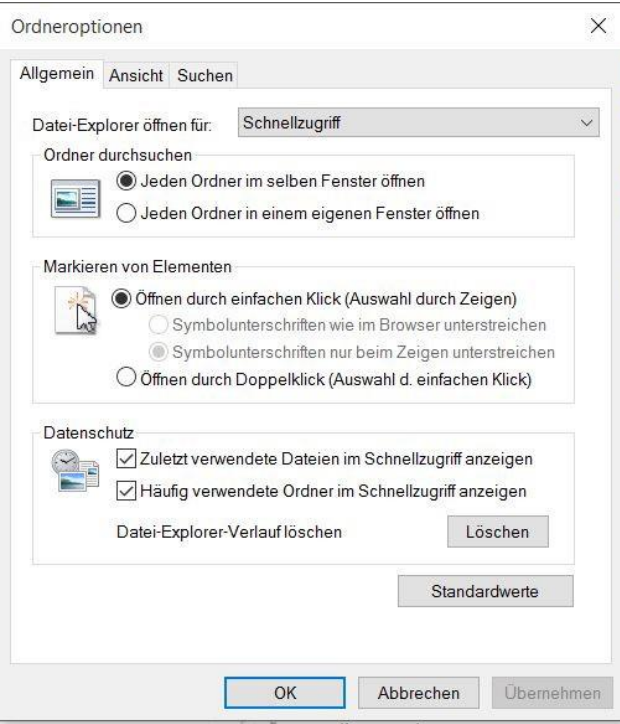

**Bemerkung**: Bei dieser Einstellung können Dateinamen nicht mehr verändert werden, da die Datei immer gleich geöffnet wird!

## *1.7 Laden von Programmen im Autostart deaktivieren*

Um das Hochfahren des PCs zu beschleunigen bzw. beim Start des PCs bei unerwünschten Programmen das Hochfahren zu unterbinden, können diese Programme im Autostartmenü deaktiviert werden.

Einstellungen -> Apps -> Autostart oder [Ctrl] [Alt] [Del] -> Autostart

## *1.8 Touchpad bei Laptop ein & ausschalten*

Damit bei Verwendung einer Maus das Touchpad nicht stört, kann es normalerweise mit der Taste F5 ein- & ausgeschaltet werden. Bei ASUS-Geräten übernehmen die Tasten [Fn+F7] die gleiche Aufgabe.

## *1.9 Schaltflächen-Anzeige und -Ausrichtung auf Desktop einstellen*

Die Schaltflächen des Desktops können mit Rechtsklick auf das Desktop und anschliessender Wahl von «Ansicht» eingestellt werden. Gegenwärtig ist nicht klar, wo der Gitterabstand beeinflusst werden kann.

## *1.10 Letzte Chance für's Windows 10*

Haben Sie eine *Installations-DVD* mit Windows 10 zur Hand, legen Sie diese ein. Wird die CD geladen, klicken Sie im Installations-Bildschirm unten rechts auf "*Computerreparatur*".

• Startet Windows so gut wie gar nicht mehr, gibt es noch eine *allerletzte, aggressivere Methode*: Starten Sie Ihren Computer und halten Sie den Power-Button sofort wieder gedrückt, bis der Computer wieder ausgeht. Wenn Sie den Vorgang viermal wiederholen*, gelangen Sie ins UEFI (Dies ist das moderne BIOS*).

# *2. System-Reparaturen & -Erweiterungen*

Bei der Reparatur des Systems Windows 10 muss unbedingt unterschieden werden, ob das System wiederhergestellt oder durch ein Systemimage ersetzt werden soll. Im ersten Fall wird das System neu eingerichtet, was zur Folge hat, dass alle zusätzlich geladenen Programme gelöscht werden. Dieses Reparaturvorgehen sollte man erst nutzen, wenn alle anderen Reparaturmethoden fehlschlagen.

Beim Zurückladen eines Systemabbildes wird die defekte Systempartition einfach durch eine ältere aber funktionstüchtige überschrieben, wodurch die damals verwendeten zusätzlichen Programme immer noch funktionieren.

Zur Reparatur bzw. Wiederherstellung des Windows 10 werden folgende Hilfsmittel verwendet:

Die **Installations-DVD** bzw. der **Installationsdatenträger** ist eine von Microsoft auf DVD heruntergeladene selbst-bootende Software mit Windows 10 Installationsdateien. Mit ihr lässt sich das Windows 10 neu einrichten. Dabei gehen alle selbst installierten Zusatzprogramme verloren!

Der **Installations-USB-Stick** bzw. der **USB-Installationsdatenträger** ist ein von Microsoft auf den USB- Stick heruntergeladene selbst-bootende Software mit Windows 10 Installationsdateien. Mit ihm lässt sich das Windows 10 neu einrichten. Dabei gehen alle selbst installierten Zusatzprogramme verloren!

Der **Systemreparaturdatenträger** (System Recovery Media) dient zum Starten des Computers nach einem schwerwiegenden Fehler. Er enthält neben der Bootinformation die wichtigsten zur Reparatur notwendigen Systemwiederherstellungstools. Mit ihm kann der PC soweit hochgefahren werden, dass einfache Reparaturen durchgeführt werden können.

Das **Systemreparaturlaufwerk** enthält das Systemabbild bzw. eine 1:1 Kopie einer funktionstüchtigen früheren Systempartition inkl. Bootsektor. Mit ihm lässt sich das System Windows 10 wieder auf einen früher funktionierenden Zustand zurücksetzen.

Siehe dazu auch: http://www.deskmodder.de/wiki/index.php?title=Windows\_10\_sichern\_Sicherung [Backup\\_erstellen\\_und\\_wiederherstellen](http://www.deskmodder.de/wiki/index.php?title=Windows_10_sichern_Sicherung_%20Backup_erstellen_und_wiederherstellen)

## *2.1. Wiederherstellung des Systems*

Über *Einstellungen* -> *Update & Sicherheit* -> *Wiederherstellung* -> *Erweiterter Start* -> das Fenster *«Option auswählen»* öffnen und weiterfahren gemäss 2.2.2

## *2.2. Reparieren mit «erweiterte Startoption»*

Bei Problemen kann der PC mit der erweiterten Startoption repariert oder auf unterstem Level vollständig abgeschaltet werden.

## *2.2.1 Windows 10 in die erweiterte Startoption zwingen*

Taste [WIN] + [X] drücken -> nun Position "Herunterfahren oder abmelden" öffnen und mit gedrückter [Shift]-Taste "neu starten" anklicken. Kommt Windows 10 nicht in die erweiterte Startoption so helfen folgende Holzhammermethoden weiter:

- Den PC ca. 3x hintereinander beim Booten einfach ausschalten. Dann startet Windows 10 automatisch in die erweiterten Startoptionen.
- Beim PC Taste F8 beim Hochfahren drücken (evtl. den richtigen Zeitpunkt suchen)
- Beim Laptop Batterie entfernen
- Beim Laptop beim Booten das Stromkabel 3x hintereinander abziehen. Auch jetzt sollte der Laptop in die erweiterten Startoptionen starten

## *2.2.2 Mit "erweiterter Startoption" reparieren*

Nach einer Meldung "bitte warten" erscheint das folgende Fenster zum Auswählen einer Option:

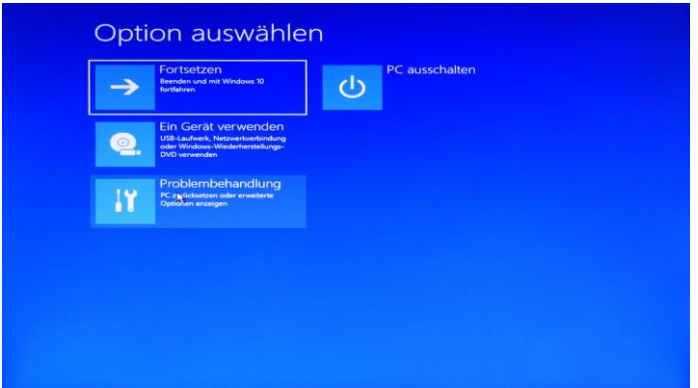

Es gibt dazu folgende mögliche Optionen:

*Fortsetzen*: Startet Windows 10 erneut ohne etwas zu ändern.

*Ein Gerät verwenden:* ????

*PC ausschalten*: *Schaltet den PC auf unterstem Level vollständig ab*. Verlangt einen Neustart.

*Problembehandlung*: *Zeigt folgendes Fenster mit weiteren Optionen*:

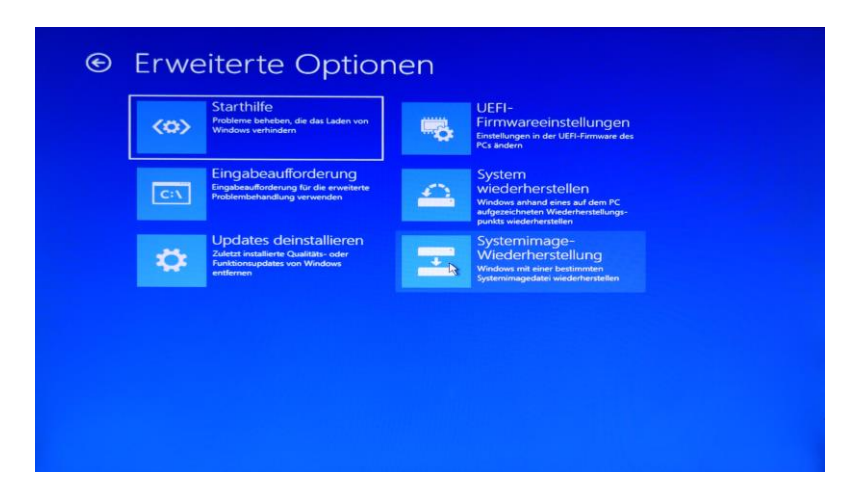

Hier stehen folgende Optionen zur Auswahl:

*Starthilfe*: Hier wird eine *automatische Windows 10 Reparatur* gestartet welche fruchtet oder man landet wieder in der ersten Ebene (Option auswählen).

*Eingabeaufforderung*: Über diese Eingabemöglichkeit ins System können *Reparaturbefehle in Maschinensprache eingegeben* werden die Dateien löschen, verschieben oder ihre Variablen verändern können.

*Updates deinstallieren*: Entfernt zuletzt installiertes Qualitäts- oder Funktionspaket von Windows

*System wiederherstellen*: Windows 10 wird *anhand eines* auf dem PC aufgezeichneten *Wiederherstellungspunkts* wiederhergestellt.

*Systemimage-Wiederherstellung*: Windows 10 wird mit *einer bestimmten Systemimagedatei* wiederhergestellt.

## *2.3. Reparieren im abgesicherten Modus*

Der abgesicherte Modus ist ein spezieller Startvorgang für das Betriebssystem.

Im abgesicherten Modus werden nur grundlegende Windows-Funktionen mit einem begrenzten Satz an Dateien und Treibern ausgeführt. Dies kann bei der Problembehandlung auf Ihrem PC hilfreich sein. Wenn das Problem z. B. im abgesicherten Modus nicht auftritt, wissen Sie, dass es nicht durch Standardeinstellungen und allgemeine Gerätetreiber verursacht wird.

Es gibt zwei Versionen des abgesicherten Modus: Abgesicherter Modus und Abgesicherter Modus mit Netzwerktreibern. Beide Modi sind recht ähnlich. Abgesicherter Modus mit Netzwerktreibern umfasst jedoch auch die Netzwerktreiber und -dienste, die Sie für den Zugriff auf das Internet und andere Computer in Ihrem Netzwerk benötigen.

Im abgesicherten Modus lassen sich folgende Aktionen erledigen:

- Störende Programme (z.B. Virenprogramme, PC-Cleaner) deaktivieren
- Fehlerhafte Treiber und Programme deinstallieren
- Auf Systemsteuerung zugreifen (inkl. Problembehandlung)
- Firewall verändern oder deaktivieren
- Benutzerprofile verändern (evtl. neuer Benutzer ohne Kennwort erstellen)

Wird ein Kennwort verwendet, so ist es auch im abgesicherten Modus verwendet. Der *abgesicherte Modus muss am Ende wieder deaktiviert werden*, sonst startet der PC weiterhin in diesem Modus.

Windows 10 im abgesicherten Modus starten + verlassen:

- Drücken Sie gleichzeitig auf die *Tasten [Windows] und [R]*, sodass sich der Befehl "Ausführen" öffnet.
- Geben Sie dort "*msconfig*" ein und bestätigen Sie mit "OK". Anschließend startet die Systemkonfiguration.

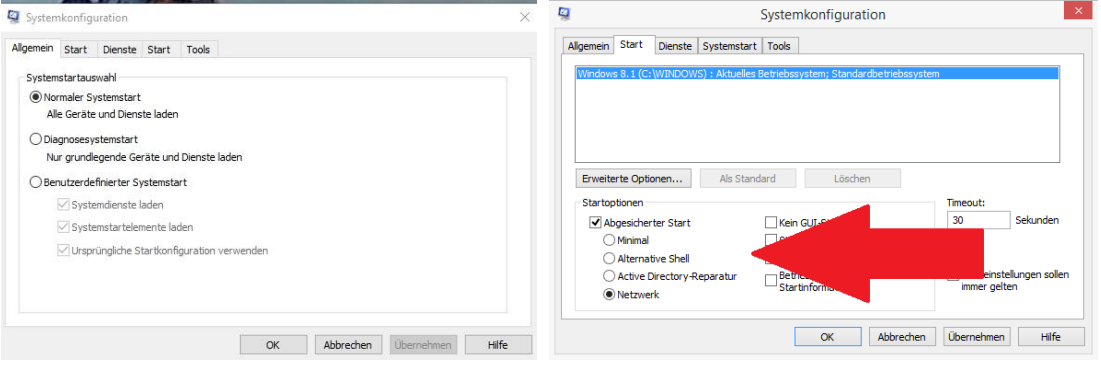

- Wechseln Sie oben zur *Registerkarte «Start»* und *aktivieren Sie unter «Abgesicherter Start» die Option «Netzwerk»*.
- Bestätigen Sie mit dem Button "OK" und starten Sie Windows neu. Anschließend gelangen Sie direkt in den abgesicherten Modus. Dabei ist aber Kennworteingabe auch verlangt, wenn eingerichtet!

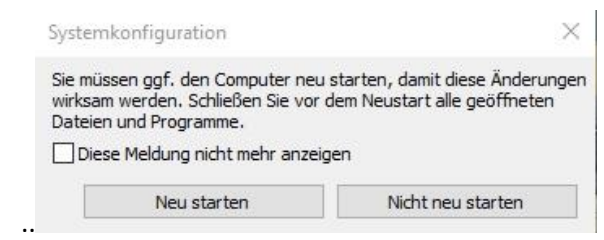

• Verlassen mittels Power -> [neuer Start] & [Shift] -> Option «Problembehandlung» -> Erweiterte Optionen -> Starteinstellungen F6 -> msconfig.exe eingeben -> in Systemkonfiguration «normaler Start» einstellen -> OK -> PC neu starten.

## *2.4. System-Update und Windows-Version*

## *2.4.1 aktuelle Version abfragen*

Bei Eingabe von "winver" ins Dialogfeld oder ins Ausführen-Fenster ([Win] [R]) oder direkt ins Windows 10 Startfeld wird die Aktuelle Version (Jahr / Monat/ Build Nummer) angezeigt.

## *2.4.2 Updates suchen*

Unter Einstellungen > Update und Sicherheit > Windows Update > **Updateverlauf**.

## *2.4.3 Updates herunterladen*

Unter Einstellungen > Update und Sicherheit > Windows Update >**Updatepause für 7 Tage** aufrufen und anschliessend "**Updates fortsetzen**" anklicken. Nun wird nach neuen Updates gesucht und sie werden heruntergeladen. Aktivierung erfolgt aber erst bei erneutem Hochfahren!

# *3. Laufwerke und Speicher*

# *3.1 Datenträgerverwaltung*

Die Datenträgerverwaltung ist ein internes Windows 10 Programm zur Erstellung und Änderung von Partitionen. Die Datenträgerverwaltung findet man in der System-steuerung (SYS) unter Verwaltung > Computerverwaltung > Datenträgerverwaltung oder klicke mit der rechten Maustaste auf den **Windows-Startknopf** und wähle **Datenträgerverwaltung**.

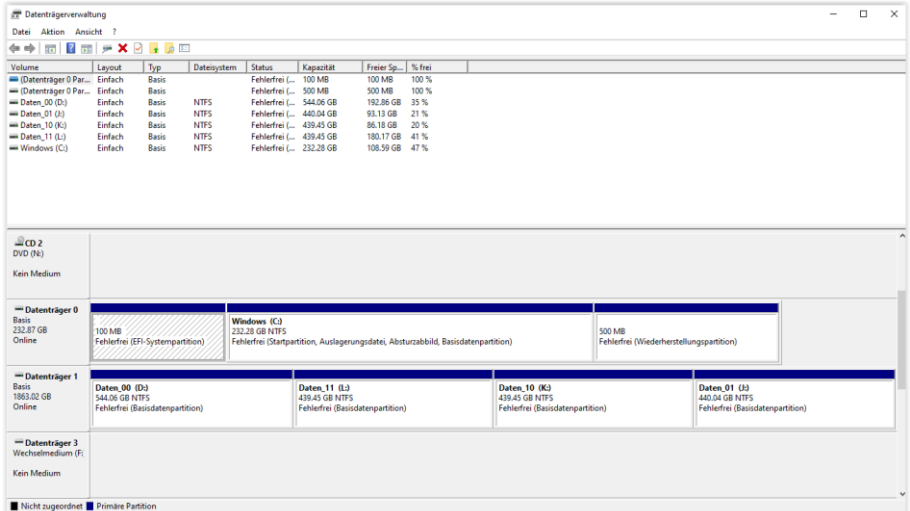

Hier sieht man nun eine exakte Zusammenstellung der Datenträger des Computers und deren Layout.

## *3.2 Partition verkleinern mit der Datenträgerverwaltung*

Im folgenden Beispiel wird auf dem Datenträger 0 eine Partition verkleinert und um eine andere Partition zu vergrössern oder eine neue Partition herzustellen.

- **Datenträgerverwaltung öffnen**
- In der Datenträgerverwaltung klicke mit der **rechten Maustaste auf das Laufwerk**, das verkleinert werden soll. Ich klicke auf mein C: Laufwerk.
- Dann klicke auf «**Volume verkleinern**»

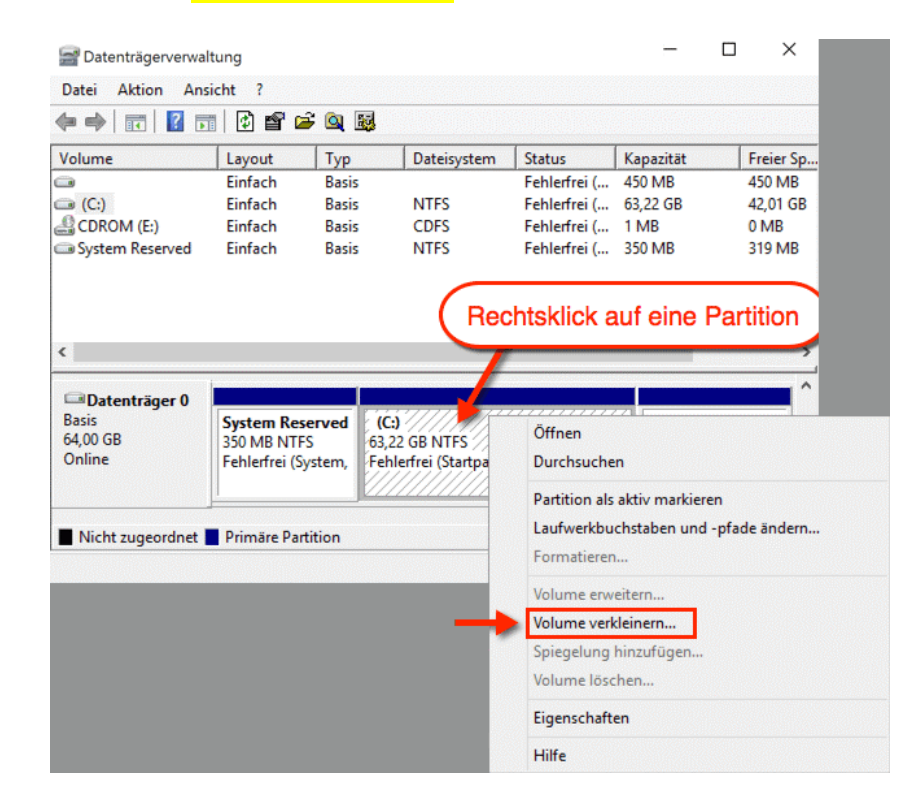

• *Gib einen Wert ein* um den du das Laufwerk verkleinern möchtest.

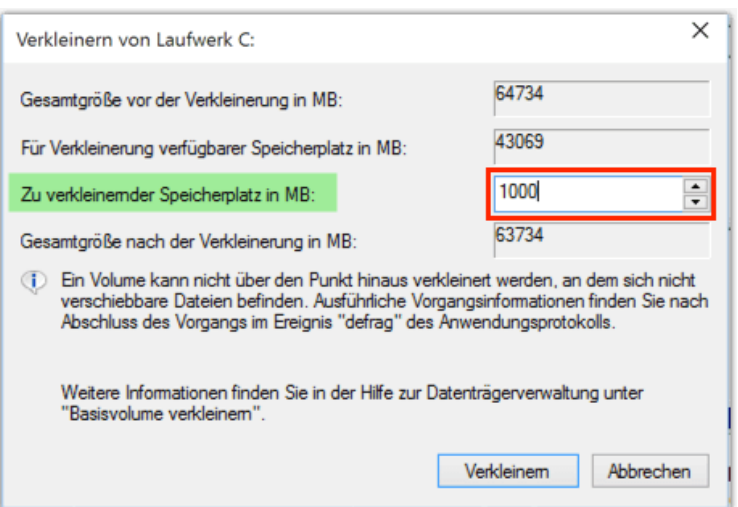

- Ich gebe 1000 MB ein, weil ich zum Vorführen partitioniere und nicht viel Platz brauchen möchte.
- Nun beenden wir diese Arbeit über «**Verkleinern**» und finden in der Datenträgerverwaltung auf dem Datenträger 0 einen gestreiften, nicht zugeordneten Bereich.

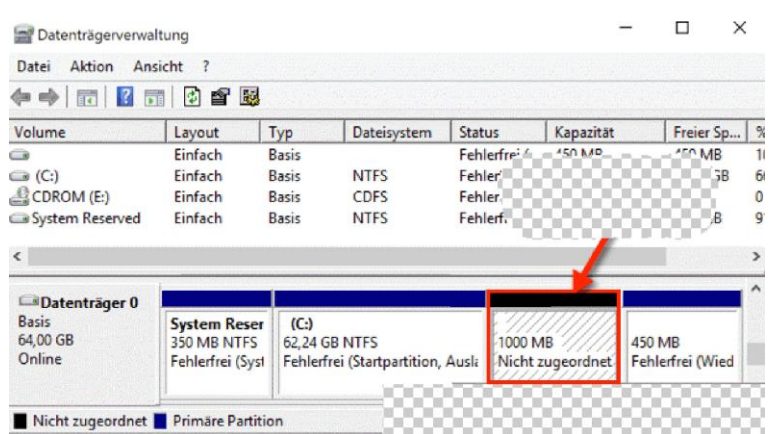

Dies ist nun ein Bereich den wir zur Vergrösserung der folgenden Partition oder zur Neuerstellung einer eigenen Partition verwenden können.

## *3.3 Neue Partition erstellen mit der Datenträgerverwaltung*

Im folgenden Beispiel wird auf dem Datenträger 0 ein Stück abgetrennt, welches nicht zugeordnet und schraffiert ist. Dieses Stück wird zu einer neuen Partition.

- Klicke mit der rechten Maustaste auf diese Stelle
- Wähle im Kontextmenü Neues einfaches Volume

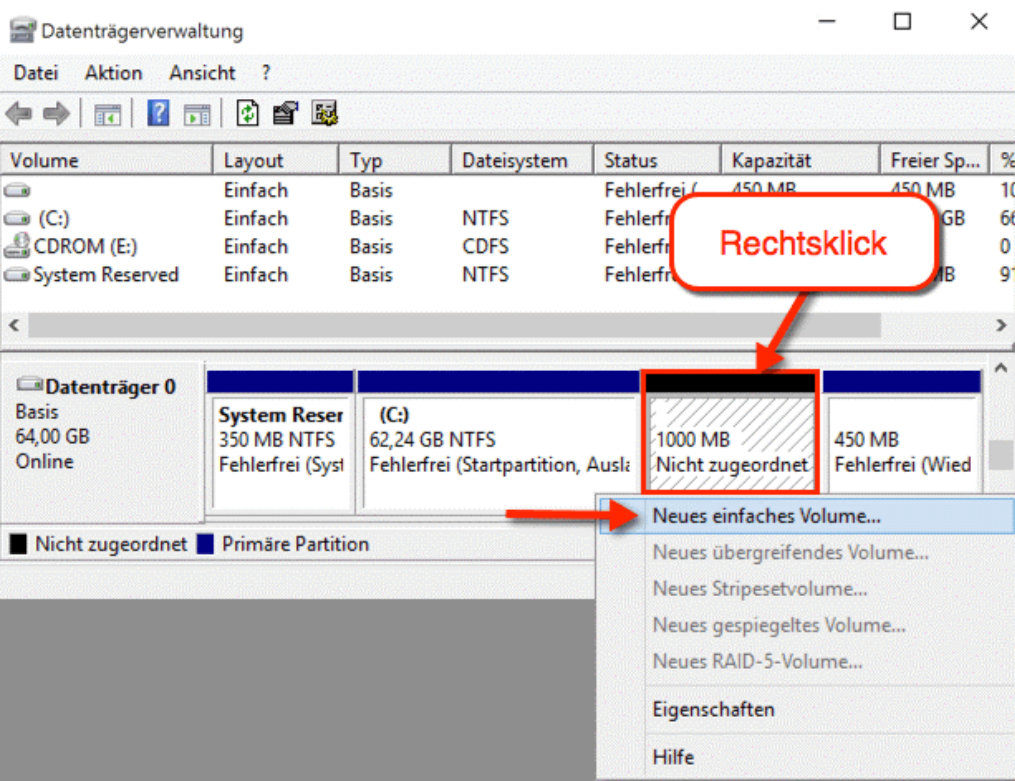

• Es öffnet sich ein Assistent für das neue Volume.

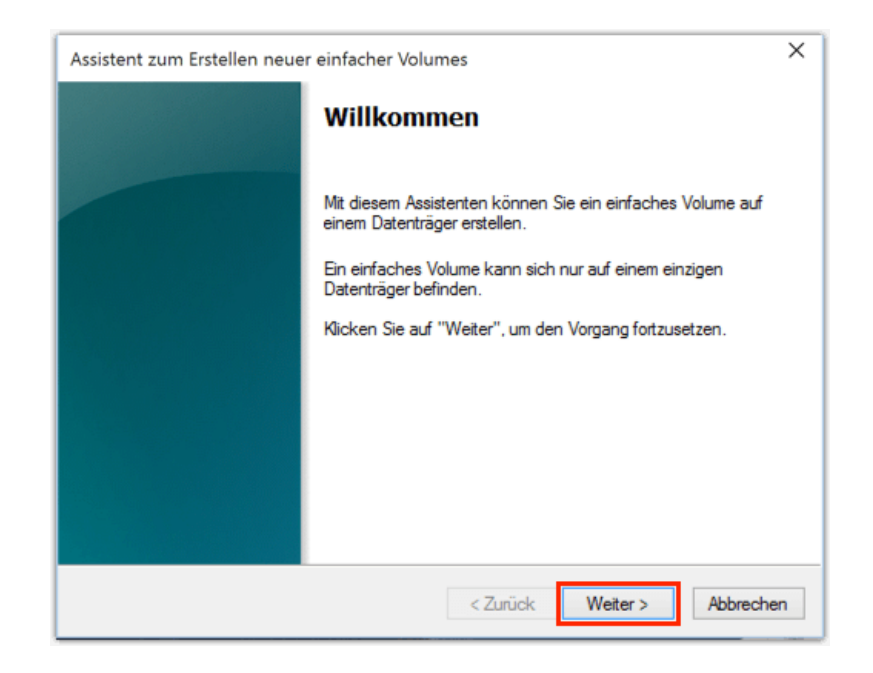

- Klicke nun auf Weiter
- Gib einen Maximalwert für die Partition ein (im Beispiel ist es 999 MB) und . Klicke auf Weiter

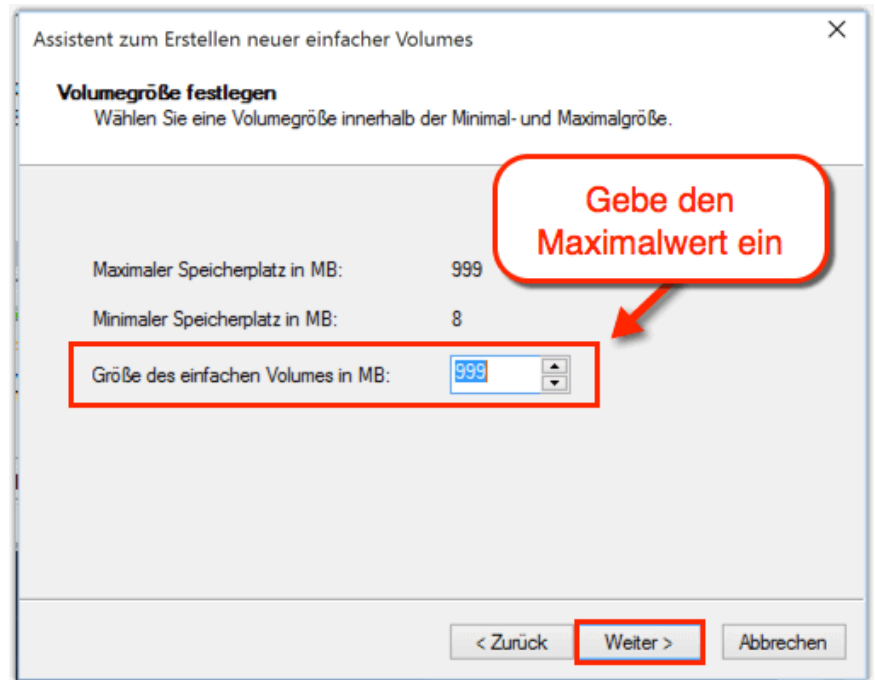

• Wähle einen Buchstaben für deine neue Partition bzw. dein Laufwerk aus und klicke auf Weiter (Im Beispiel ist das F / Man kann alle Buchstaben wählen die noch nicht verwendet sind).

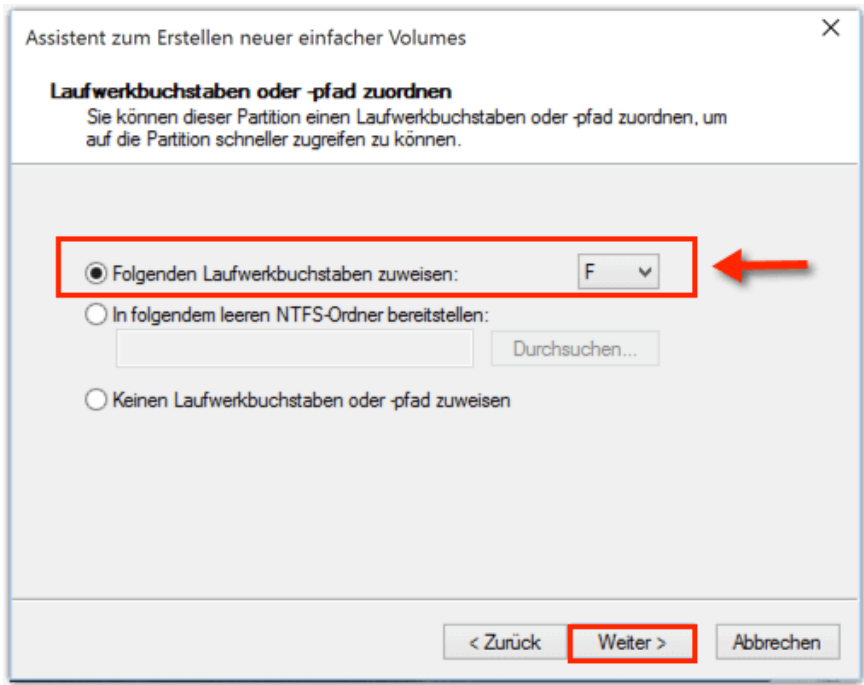

• Nun wird gefragt, ob man formatieren möchte

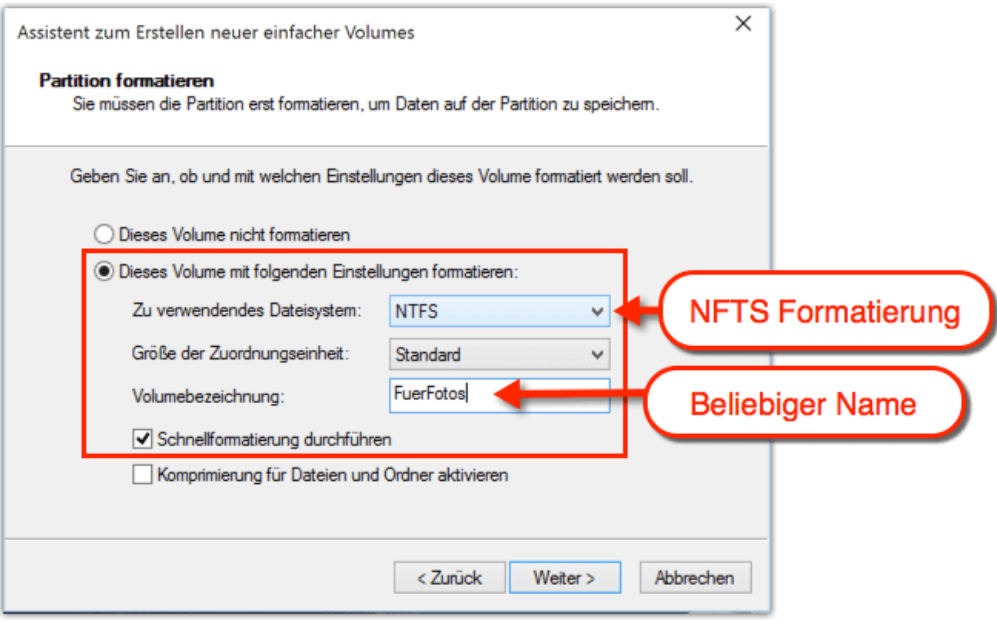

- Im Beispiel wird wie folgt formatiert:
	- ➢ Zu verwendetes Dateisystem: NFTS
	- ➢ Größe der Zuordnungseinheit: Standard
	- ➢ Für die Volume-Bezeichnung kann jeder Namen gewählt werden, sinnvoll ist natürlich ein Name, der auch etwas mit der Partition zu tun hat.
- Nach einem Klick auf Weiter erscheint folgende Abschlussmeldung:

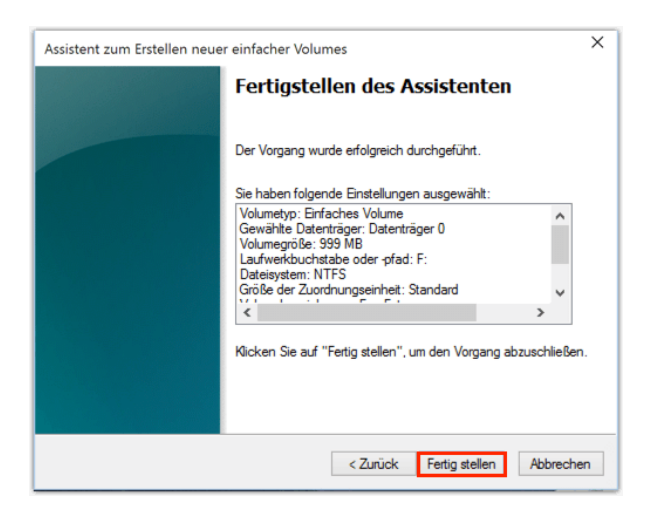

- Wir sind nun fertig und klicken auf Fertig stellen
- Wenn ich jetzt den Explorer öffne, sehe ich das neue Laufwerk mit dem Namen: FuerFotos und dem Buchstaben F.

## *3.4 Partition löschen mit der Datenträgerverwaltung*

Die einfachste Variante ist eine Partition über die Datenträgerverwaltung zu löschen.

• Rechtsklick auf den Windows Startknopf, oder [Win] + [X] drücken und **Datenträgerverwaltung starten**.

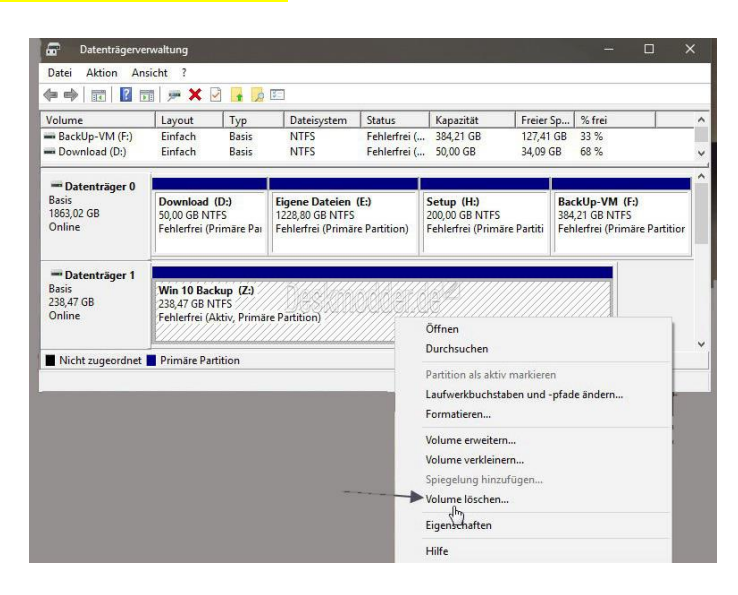

• **Auswahl der gewünschten Partition** und **per Rechtsklick Volume löschen** wählen.

Dies ist nun ein Bereich den wir zur Vergrösserung der folgenden Partition oder zur Neuerstellung einer eigenen Partition verwenden können

# *3.5 Löschen von Partitionen und Laufwerken mit Diskpart*

Es kommt immer wieder mal vor, dass man eine Partition löschen muss. Hier kann man mehrere Varianten anwenden. Die eine Variante ist über die Datenträgerverwaltung, die andere über die Eingabeaufforderung und Diskpart, wenn man eine Systempartition oder Recoverypartition absolut nicht löschen kann.

Das Windows-interne Programm Diskpart (C:\windows\system32\diskpart.exe) kann das lösen. Siehe dazu evtl. auch [Deskmodder.](https://www.deskmodder.de/wiki/index.php/Partition_mit_Diskpart_l%C3%B6schen_Windows_10) Wer sich die Befehle für Diskpart einmal ansehen möchte, braucht eigentlich nur diskpart starten und /? eingeben. Dann erscheinen alle Befehle, die möglich sind.

## **3.5.1 Partition löschen**:

- 1. Rechtsklick auf den Startbutton, oder **Win + X drücken** und die **Eingabeaufforderung** (Administrator) starten
- 2. Hier gibt man nun den Befehl «**Diskpart.exe»** ein. Damit wird die Datenträgerpartitionierung gestartet.
- 3. «**list disk**» eingeben und «**Enter**». Zeigt alle vorhandenen Laufwerke an. (\* bedeutet gew. Lfw #1)
- 4. «**select disk (#\_1)**» eingeben und «**Enter**». (Laufwerk auswählen)
- 5. «**list partition**» eingeben und «**Enter**» und sich Nummer (#\_P) der Partition merken
- 6. «**select "partition (#\_P)**» eingeben und «**Enter**». (Partition auswählen)
- 7. «**delete partition**» eingeben und «**Enter**». (führt u.U. zu Fehlermeldung -> dann Zeile 8!)
- 8. «**delete partition override**» eingeben und «**Enter**». (nun ist Partition gelöscht!)
- 9. «**exit**» eingeben und «**Enter**» oder das System neu starten

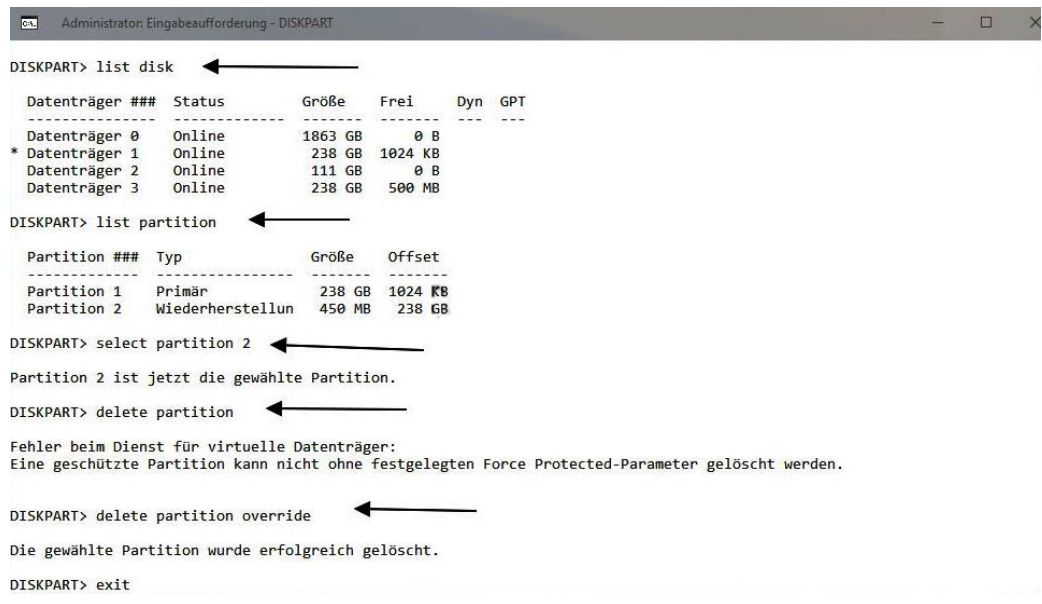

#### **3.5.2 ganze Festplatte löschen**:

- 1. Rechtsklick auf den Startbutton, oder **Win + X drücken** und die **Eingabeaufforderung** (Administrator) starten
- 2. Hier gibt man nun den Befehl «**Diskpart.exe»** ein. Damit wird die Datenträgerpartitionierung gestartet.
- 3. «**list disk**» eingeben und «**Enter**». Zeigt alle vorhandenen Laufwerke an. (\* bedeutet gewünschtes Lfw #1)
- 4. «**select disk (#\_1)**» eingeben und «**Enter**» (Laufwerk auswählen)
- 5. «**clean all**» eingeben und «**Enter**».
- 6. «**exit**» eingeben und «**Enter**» oder das System neu starten

## *3.6 Erstellen eines virtuellen Laufwerkes*

Windows 10 bietet im Kontextmenü von ISO-Dateien nur die Möglichkeit an, die ISO-Datei auf einen Datenträger zu brennen. Auch zum Einbinden für andere Image-Dateien, müsst ihr ein Tool installieren, um daraus virtuelle Laufwerke erstellen zu können. Wir empfehlen Programme wie das kostenlose «**Virtual CloneDrive»**:

- 1. **Installieren** von «Virtual [CloneDrive»](https://www.giga.de/downloads/virtual-clonedrive/).
- 2. «**Bestätigen»** der Meldung, dass die Gerätesoftware von «**Elaborate Bytes AG Speichercontroller»** installiert werden soll.
- 3. Klickt mit der **rechten Maustaste auf die ISO-Datei**.
- 4. Nun wählt man «**Öffnen mit»** > «**Mount Files with Virtual CloneDrive»** aus.

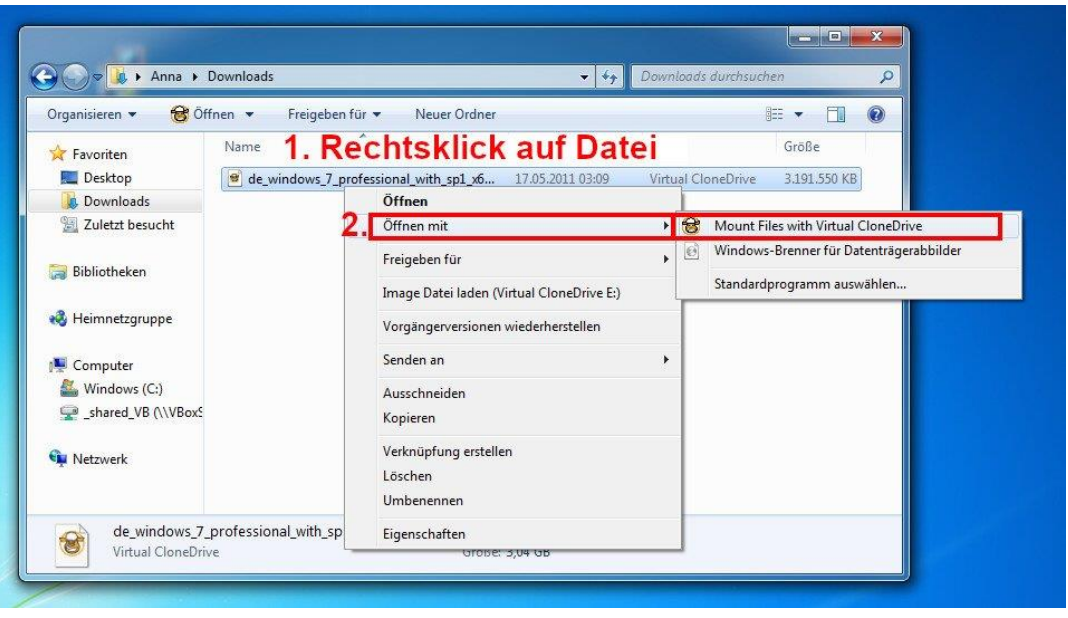

Das Virtuelle Laufwerk wird im Explorerfenster wie die normalen Laufwerke angezeigt.

In das erstellte virtuelle Laufwerk kann nun irgend eine ISO-Datei geladen werden. Das können ISO von DVD, Installations-ISO, etc sein.

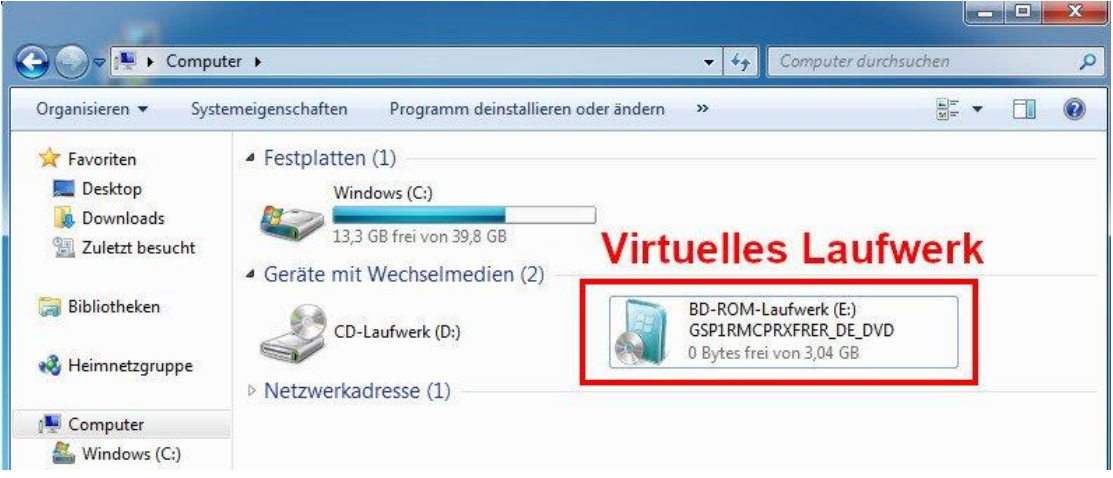

Das ist ein virtuelle Laufwerk in Windows 10

Um die ISO- oder Image-Datei wieder aus dem virtuellen Laufwerk zu entfernen, klickt man das virtuelle Laufwerk mit der rechten Maustaste an und wählt «**Auswerfen»** aus.

Optional kann man das Programm Virtual CloneDrive auch über eine Desktop-Verknüpfung öffnen, um beispielsweise Programm-Einstellungen vornehmen zu können.

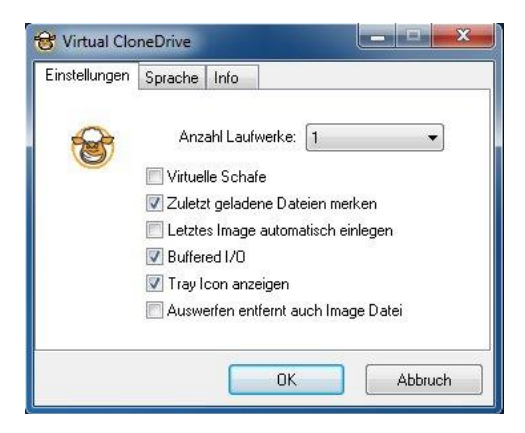

## *3.7 RAM-Erweiterung*

## *Vorgehen*:

- 1. Finde **Mainboard-Angaben** (ASUS CrossHair IV Formula)
- 2. Suche Angaben über **verwendete RAM-Speicher** (DDR3-DIMM) und Frequenz (1600 MHz

3. Untersuche wo **RAM-Ausbaugrenzen** des Mainboards liegen

4. Gehe auf der **STEG-Webseite zu [Konfigurator Arbeitsspeicher](https://www.steg-electronics.ch/de/konfigurator/Kingston)** und dort in die "Kingston Speichersuche".

5. Eingabe "**Computerkennung**" (z.B. ASUS CrossHair IV Formula)

6. "**Kompatible Arbeitspeichererweiterungen**" anklicken und unter **ValueRAM** und **Produkt "HyperX Fury DDR3**" suchen (z.B. HyperX Fury, DDR3, 8GB (2 x 4GB), 1600MHz - schwarz)

## *3.8 SSD statt Festplatte*

## *Anleitung für Samsung SSD 860 EVO 250 GB*

Im ersten Schritt die SSD in den PC einbauen oder das **SSD Laufwerk** per **USB-SATA-Adapter** an den PC verbinden Die Verbindung zu weiteren internen oder externen Festplatten trennen, außer zur Systemfestplatte. Damit erhöht sich die Übersichtlichkeit, und es besteht nicht die Gefahr, dass versehentlich die falsche Festplatte als Ziel ausgewählt wird.

Anschließend installieren und **die Clone-Software** von Samsung **starten.**

Die Samsung Software ist ein Partitionierungstool, mit dem die Systempartition oder alle Partitionen von der Festplatte auf eine SSD kopiert werden.

Die Samsung Clone Software kopiert zuerst die nicht gesperrten Partitionen. Da auf der Windows-Partition während dem Clonen Dateien geöffnet sind, können diese erst vor dem nächsten Windows-Start kopiert werden. Nach dem Neustart setzt die Software daher ihre

Arbeit automatisch fort. Ist der Vorgang abgeschlossen, startet das bestehende Windows neu.

Nun muss der **PC ausgeschaltet** und die alte **System-HDD durch die neue SSD ersetzt** werden. Beim anschliessenden Neustart läuft der PC auf dem SSD Drive.

#### **Vorgehen gemäss Samsung Anleitung**

1. SSD mittels Digitus HDD USB Adapter Cable an USB Stecker anschliessen

2. Für diesen DSS-Typ Clone das **Samsung Data Migration** Programm herunterladen [\(www.samsung.com](http://www.samsung.com/) ), einrichten und **starten**.

- 3. Ende **«Cloning» abwarten** (Dauer ca. 1 ½ Std)
- 4. PC auschalten
- 5. **SSD anstelle des HDD montieren** und anschliessen
- 6. **PC einschalten**.

#### **Fotostrecke:**

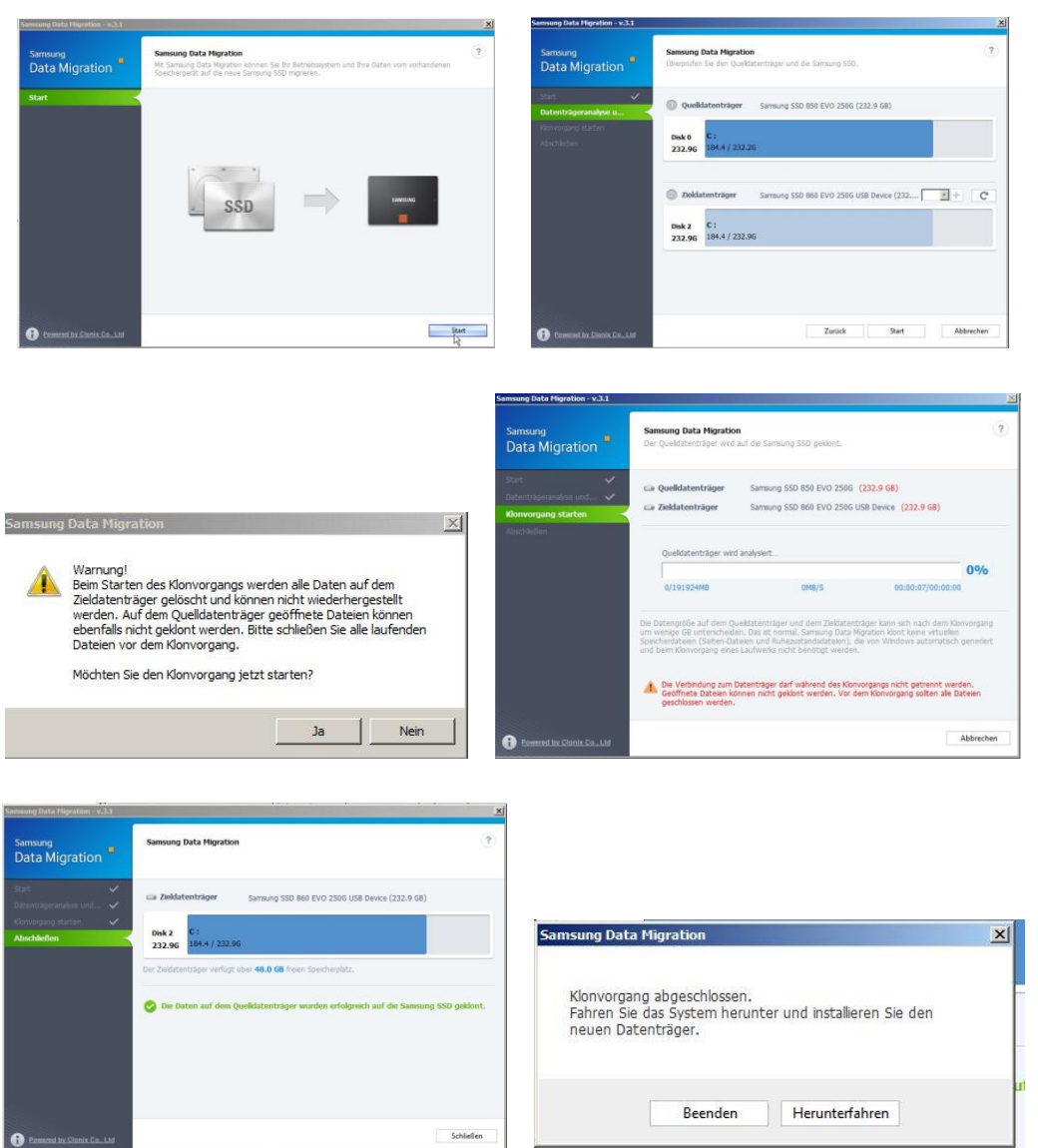

# *4. Kennwort- & Passwort-Probleme*

## *4.1 Microsoft-Kennwort wiederherstellen bzw. zurücksetzen*

## 4.1.1 **Vorgehen 1**:

- 1. Beim Login "**Kennwort vergessen**" anklicken oder im Browser **<account.live.com/resetpassword.aspx>** eingeben und aufrufen
- 2. Im nun erscheinenden Feld «Konto wiederherstellen» die MS-Konto-Mailadresse (z.B. **xy@outlook.de**) eingeben
- 3. Im aufgehenden Feld «Bestätigung ihrer Identität» **Empfangsart für Sicherheitscode einstellen** (z.B. \*\* \*\* 75), anschliessend unter dem Text in die Zeile «Letzte 4 Ziffern der Telefonnummer» die **4 letzten Ziffern der Tf-Nummer eintragen** und «**Weiter**» anklicken.
- 4. Telefonanruf abwarten und **telefonisch übermittelten Code aufschreiben**.
- 5. In das Feld «Identität bestätigen» diesen **Code eintragen** und «**Weiter**» anklicken
- 6. Nun im erscheinenden «Feld Kennwort zurücksetzen» ein **neues Kennwort eingeben** (mindestens 8 Zeichen mit Gross- und Kleinschreibung).
- 7. **Kennwort irgendwo aufbewahren**

## 4.1.2 **Vorgehen 2**:

- 1. Auf Tastatur **[Win]** + **[I]** gemeinsam drücken
- 2. In Einstellungen «**Konten**» wählen
- 3. Im Fenster «Ihre Infos» links «**Anmeldeoptionen**» (Schlüsselicon) anklicken
- 4. Option «**Kennwort**» (Schlüsselicon) anklicken
- 5. Im erscheinenden Zusatzfeld «**Ändern**» anklicken
- 6. Im erscheinenden Fenster «**Eine hier nicht aufgeführte Methode verwenden**» anklicken
- 7. Im nun erscheinenden Feld «Kennwort eingeben» die Zeile «**Kennwort vergessen?**» anklicken
- 8. Fenster «Identität bestätigen» den Knopf «**\*\*\* \*\*\* \*\* 75 anrufen**» markieren
- 9. Im Feld «Bestätigung ihrer Identität» Empfangsart für Sicherheitscode einstellen (z.B. \*\* \*\* 75) dann unter dem Text in die Zeile «Letzte 4 Ziffern der Telefonnummer» die **4 letzten Ziffern der Tf-Nummer eintragen** und «**Weiter**»
- 10. Telefonanruf abwarten und **telefonisch übermittelten Code aufschreiben**.
- 11. In das Feld «Identität bestätigen» diesen **Code eintragen** und «**Weiter**» anklicken
- 12. Nun im erscheinenden «Feld Kennwort zurücksetzen» ein **neues Kennwort eingeben** (mindestens 8 Zeichen mit Gross- und Kleinschreibung).
- 13. **Kennwort irgendwo aufbewahren**

## *4.2 Benutzer-Kennwort vergessen (nur mit Admin-Rechten möglich)*

• Zurücksetzen mit cmd-Befehl (geht nur mit Adminrechten!), Eingabe von: **net user Benutzerkonto** neues Passwort (z.B. <windows><system32>net user halowalo Halowalo)

## *4.3 Admin Kennwort wechseln (nur mit Admin-Rechten möglich)*

- **[WIN] + [R]** ->Eingabe von **netplwiz** -> **OK** -> Benutzerkonten-Anzeige -> Kennwort für Administrator ändern mittels **[Ctrl][Alt][Del]** -> **Kennwort ändern**.
- Eingabefeld mit Admin-Rechten öffnen **[Win] + [R]** -> Eingabe von **net user Benutzerkonto neues Passwort** (z.B. **<windows><system32>net user halowalo Halowalo**)

## *4.4 Administrator-Passwort ersetzen*

- 1. **Benutzername des Administrators** (z.B. Walo) aufschreiben
- 2. **PC herunterfahren**
- 3. **PC starten** und **bei Pünktchen** unter Windows Logo **Start abbrechen** (5 Sek Powerknopf drücken oder Stromversorgung ausziehen)
- 4. **PC starten** und **bei Pünktchen** unter Windows Logo **Start abbrechen** (5 Sek Powerknopf drücken oder Stromversorgung ausziehen)
- 5. **PC starten.** Nun erscheint das Feld "automatische Reparatur wird vorbereitet" dazu wird der PC diagnostiziert und repariert.
- 6. Nach Abschluss erscheint das Feld "**Automatische Reparatur**"
- 7. Nun der Reihe nach die Ausgänge "Erweiterte Optionen" -> "Problembe**handlung**" -> "**Erweiterte Optionen**" und "**Eingabeaufforderung**" auswählen.
- 8. Im Command-Feld **<windows><system32>net user Benutzername \*** (z.B. net user halowalo \*) eingeben und mit "**Enter**" abschliessen (löscht Passwort des Benutzers!)
- 9. Bei Nachfrage **kein Passwort eingeben** und "**Enter**"
- 10.Bei erneuter Nachfrage **kein Passwort eingeben** und "**Enter**"
- 11.**PC neu starten** und mit leerem Passwort **neu Einloggen**
- 12.Via "**Systemsteuerung"** -> "**Benutzerkonten"** -> "**anderes Konto verwalten"** -> "**Kennwort ändern"** ein neues Passwort einsetzen. Eventuell vorher auf lokales Passwort wechseln.
- 13.**PC neu starten** und **mit neu gesetztem Passwort einloggen**

## *4.5 Administrator Zugang erzwingen (ohne Admin PW)*

- 14.**Benutzername des Administrators** (z.B. halowalo) aufschreiben (wird als Benutzername oben auf Anmeldeseite angezeigt!)
- 15.**PC herunterfahren**
- 16.**PC starten** und **bei Pünktchen** unter Windows Logo **Start abbrechen** (5 Sek Powerknopf drücken oder Stromversorgung ausziehen)
- 17.**PC starten** und **bei Pünktchen** unter Windows Logo **Start abbrechen** (5 Sek Powerknopf drücken oder Stromversorgung ausziehen)
- 18.**PC starten.** Nun erscheint das Feld "automatische Reparatur wird **vorbereitet**" und die Diagnose und Grobreparatur des PC wird ausgeführt.
- 19. Nach Abschluss erscheint das Feld "**Automatische Reparatur**"
- 20.Nun der Reihe nach die Ausgänge "Erweiterte Optionen" -> "Problembe**handlung**" -> "Erweiterte Optionen" und "Eingabeaufforderung" auswählen.
- 21. Notepad.exe eingeben und "Enter". Dann via Datei/öffnen das effektive Windows Laufwerk (z.B. E:\) herausfinden.

**Bemerkung**: Die verwendete Eingabeaufforderung und der Notepad kommen vom Boot-Ersatzsystem X:\ . Zum Eingreifen braucht es aber die Eingabeauffor-derung vom System E:\ Darum der folgende Wechsel auf Laufwerk E:\

- 22.Eingabe: **E:** "Enter"
- 23. Eingabe von: **cd windows**
- 24. Eingabe von: **cd system32**
- 25. Eingabe von: **rename magnify.exe magnify\_old**
- 26. Eingabe von: **rename cmd.exe magnify.exe**
- 27. **Eingabefenster schliessen**.
- 28. Im erscheinenden Optionenfeld **PC ausschalten** wählen
- 29. **PC neu starten**
- 30. Auf Anmeldeseite «**vereinfachte Bedienung»** und anschliessen **Lupe wählen**
- 31. Im nun erscheinenden CMD-Feld **net user Benutzername \*** (z.B. net user halowalo \*) eingeben und mit «**Enter»** abschliessen (löscht Passwort des Benutzers!)
- 32. Bei Nachfrage **kein Passwort eingeben** und «**Enter»**
- 33. Bei Kontrollnachfrage **kein Passwort eingeben** und «**Enter»**
- 34. Die unter Pt 12 und 13 vorgenommenen Dateiänderungen zurücknehmen (**rename magnify.exe cmd.exe** und **rename magnify\_old.exe magnify.exe**).
- 35. Eingabefenster schliessen und im dahinterliegenden Feld «Optionen auswählen» **PC ausschalten** anklicken
- 36. **PC mit leerem Passwort erneut starten**
- 37. Via "**Systemsteuerung"** -> "**Benutzerkonten"** -> "**anderes Konto verwalten"** bzw. bei Admin-Kennwort: **[Ctrl][Alt][Del]** und "**Kennwort ändern"** wählen und das gewünschte Passwort einsetzen.
- 38. **PC neu starten** und **mit neu gesetztem Passwort einloggen**

# *4.6 Fehlendes Kennwortzugangs-Feld auf der Anmeldeseite*

Nachdem man den Sperrbildschirm aufmacht, kommt keine Anmelde Oberfläche, wo Sie ihr Passwort eingeben sollte. Das Ganze sieht so aus – es ist nur der Sperrbildschirm zu sehen, wobei unten noch die Symbole für Netzwerk, erleichterte Bedienung und zum Ausschalten sichtbar sind.

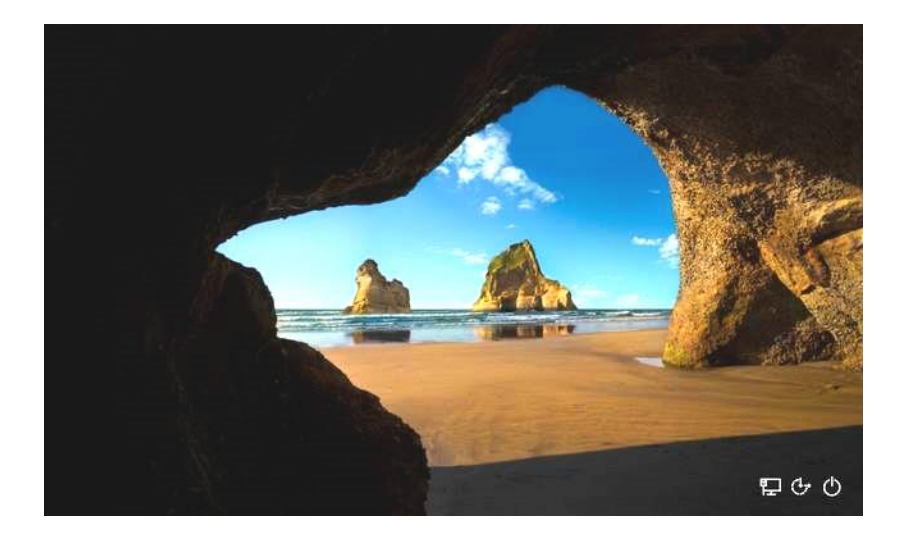

Das ist nichts unübliches, sondern Standard bei Windows 10. Klickt man mit der Maus oder drückt eine Taste, sollte der Sperrbildschirm verschwinden und das Anmeldeformular erscheinen. Ab dem Anniversary Update ist es so, dass die Benutzerkonten sowie der Anmeldebereich bereits auf dem "Sperrbildschirm" angezeigt werden – über den Sinn mag ich hier mal nicht diskutieren. Reparaturvorgehen:

## **1. Feststelltaste überprüfen**

- 2. Internetverbindung überprüfen (WLAN- & UMTS-Sticks können potentielle Störsender sein und somit die Kommunikation blockieren!)
- 3. Lokal anmelden mittels **[SHIFT] & [neu starten]** -> Windows-Reparaturmodus -> Option: Problembehandlung -> Erweiterte Optionen -> Eingabeaufforderung -> (PC wird neu gestartet) -> Wahl von Konto (z.B. halowalo) in Eingabeaufforderung -> Eingabe des entsprechenden Kennwortes -> Befehlseingabefeld des Boot-Systems erscheint -> Mittels Eingabe von e: auf Prompt E:\ wechseln -> Eingabe von: cd windows -> Eingabe

von: cd system32 -> Eingabe von : **net user Administratorname /active:yes** "**Enter**" -> Eingabefeld löschen

## *4.7 Kennwortzugang einrichten*

Um einen Sicherheitsschlüssel einzurichten, wähle **Start** > **Einstellungen** > **Konten** > **Anmeldeoptionen** und dann **Sicherheitsschlüssel**. Wähle **Verwalten**, und befolge die Anweisungen.

# *4.8 Ändern eines Kennworts*

Um Ihr Kennwort zu ändern, wähle **Start** > **Einstellungen** > **Konten** > **Anmeldeoptionen**. Wähle **Kennwort** und dann **Ändern**.

# *4.9 Ändern der Anmeldeaufforderung*

Wähle Start > **Einstellungen** > Konten > **Anmeldeoptionen**. Wähle **Anmeldung erforderlich**, wenn Windows auffordern soll, sich erneut anzumelden.

## *4.10 Kennwortzugang automatisieren (keine PW-Eingabe mehr)*

**Bei einem Benutzer**: **[Win] + [R]** -> **Eingabefeld** -> **netplwiz** -> **Benutzerkontenfeld** -> **aktiviere gewünschtes Konto** -> **deaktiviere** darüberliegendes Kästchen (Benutzer müssen Benutzername …) -> **OK** -> **Kennwort eingeben** & **bestätigen** & **OK**.

Nun sollte bei Neustart keine Kennworteingabe mehr nötig sein. (**geht auch umgekehrt!)**

**Bei mehreren Benutzern**: **[Win] + [R]** -> **Eingabefeld** -> **regedit** -> **HKEY\_LOCAL\_MACHINE**\Software\Microsoft\WindowsNT\CurrentVersion\Winlogon -> **DefaultUserName** \*) -> **rechtes Feld** -> unter Nutzername (Wert) den **Nutzername eingeben** -> **OK**.

\*) existiert nur, wenn mehre Benutzer eingerichtet sind

Nun sollte bei Neustart für dieses Konto auch keine Kennworteingabe mehr nötig sein.

## *4.11 Kennwortzugang erzwingen (kein MS-Konto und keine Admin-Hilfe)*

Dies ist mit **Trinity Rescue Kit von CHIP** möglich. Auf CD bringen und damit booten, nun im Menü etliche recht komplizierte Eingaben machen. Am Schluss kann ohne Passwort eingeloggt werden und man kann ein neues Passwort anlegen.

## *4.12 Auf lokales Kennwortzugang umstellen*

Wähle **Start** > **Einstellungen** > **Konten** > **mit lokalem Konto anmelden**

## *4.13 PIN-Zugang einstellen & verändern*

**Einstellungen** > **Konten** -> **Anmeldeoptionen** > **Windows Hello-PIN** -> verändern

# *4.14 Ordner mit einem Passwort schützen*

Wenn man den PC mit anderen Personen teilt, ist es sicherer bestimmte Daten mit einem Passwort zu schützen. Wie man ganze Ordner unter Windows 7 und Windows 10 mit einem Passwort schützen können wird in dieser Anleitung gezeigt.

In der folgenden Anleitung nutzen wir das **Tool WinRAR**. Alternativ können Sie auch dieser [Anleitung für 7-Zip](https://praxistipps.chip.de/7-zip-archivdateien-mit-passwort-verschluesseln_27706) folgen. Beide Wege funktionieren sowohl unter Windows 7, als auch unter Windows 8 un[d Windows 10.](http://www.chip.de/downloads/Windows-10-64-Bit_72189999.html)

- 1. Lade das kostenlose Programm ["WinRAR"](http://www.chip.de/downloads/WinRAR-32-Bit_12994655.html) herunter und installieren Sie es.
- 2. Öffne das Programm und navigieren Sie hier zum gewünschten Ordner.
- 3. Klicke mit der rechten Maustaste auf den entsprechenden Ordner und wähle die Option "Dateien zum Archiv hinzufügen".
- 4. Klicke hier auf den Button "Passwort festlegen" und gib ein möglichs[t sicheres](https://praxistipps.chip.de/was-ist-ein-sicheres-passwort-die-besten-tipps_3482) [Passwort](https://praxistipps.chip.de/was-ist-ein-sicheres-passwort-die-besten-tipps_3482) ein. Im nachfolgenden Video erfährt man, wie man ganz einfach ein sicheres Passwort erstellenkann.
- 5. Bestätige den Vorgang mit "OK" und schließe auch das zweite Fenster mit "OK".
- 6. Das Archiv wird nun gepackt und kann anschließend nur noch mit dem Passwort geöffnet und entpackt werden.

# *4.15 Zurückstellen des Microsoft-Passwortes*

Ist das Kennwort ein Microsoft-Kennwort das aber unbekannt ist, so kann auf "Kennwort vergessen" geklickt werden verweitige under die berorüfen!!!

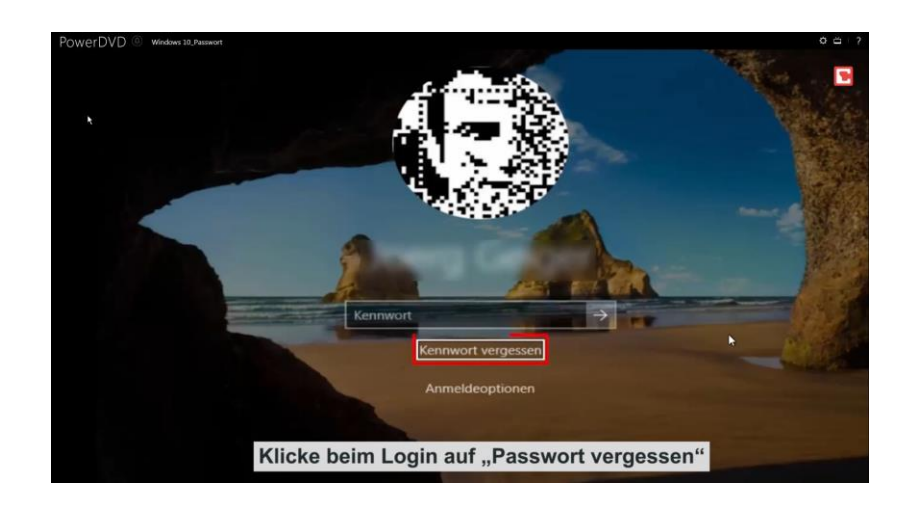

Nun erscheint ein Fenster von Microsoft, wo man den nicht sichtbaren Teil der Microsoft Kontos eingeben und mittels «Code senden» einen neuen Code abrufen kann

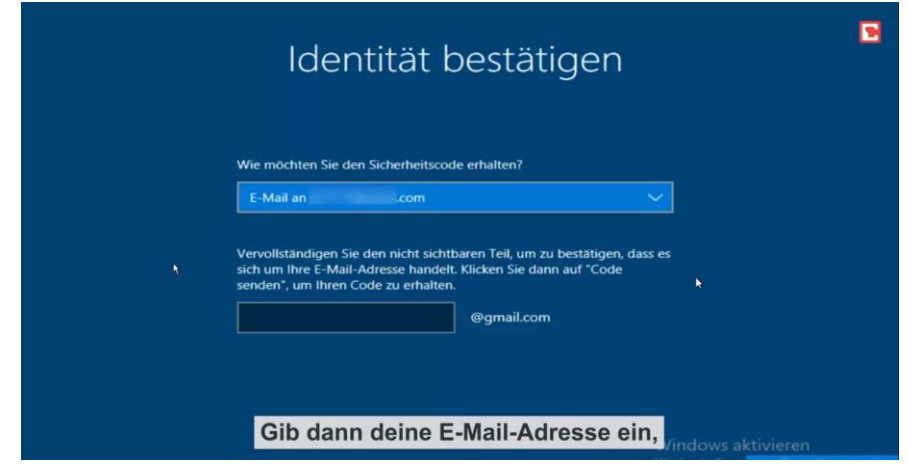

Wenn der nicht sichtbare Teil der MS-Mailadresse (Kennwort) mit dem MS-Konto übereinstimmt wird ein neuer Sicherheitscode auf dieses Konto verschickt

Öffnen über das Anmeldeformular mit **https://account.microsoft.com/about**, dort Anklicken von "Anmelden" und einfügen der Windows 10 - Anmeldedaten (z.B. **walo.zach@outlook.com** und des Kennwortes **Halowalo**

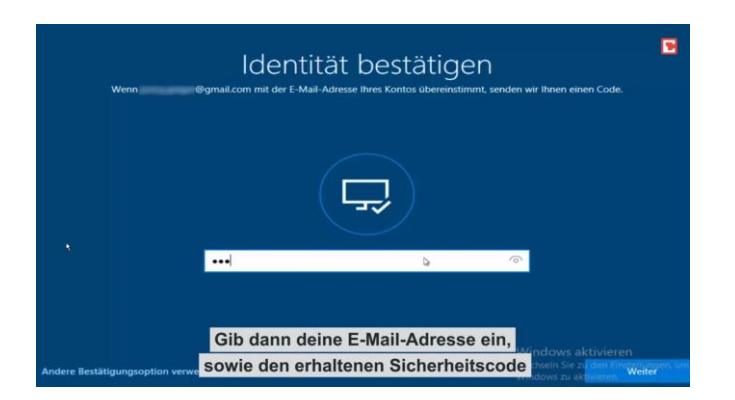

Dieser Code muss nun bei der Identität eingefügt werden, damit die Box rechts unten mit dem Feld «weiter» verlassen werden kann

# *5. Verschiedenes*

## *5.1 Ordner "windows.old" entfernen*

## 1. Möglichkeit mit "Datenträgerbereinigung"

- 1. Öffnen Sie diese, indem Sie einfach *"Datenträgerbereinigung" unten links in der Desktopsuche eingeben*. Suchen von *Speicherplatz durch Löschen von nicht erforderlichen Dateien freigeben*.
- 2. Wählen Sie das Laufwerk aus, auf dem sich der Ordner "windows.old" befindet. Nach einem ersten Durchsuchen wird der entsprechend nötige Eintrag noch nicht zu sehen sein.
- 3. Klicken Sie auf *"Systemdateien bereinigen"* im unteren Bereich des Programms. Wählen Sie anschließend wieder das richtige Laufwerk aus, auf dem sich der ungeliebte Ordner befindet. Die Suche der Datenträgerbereinigung startet erneut.
- 4. Anschließend kann es den Eintrag "Windows\_old" oder "Vorherige Windows-Installationen" zeigen. Diesen können Sie anklicken, zusammen mit anderen Elementen, die Sie nicht brauchen.
- 5. Bestätigen Sie mit OK, um den Ordner zu löschen. Dann sollte er auch nicht mehr auf der Systempartition zu sehen sein.

## 2. Möglichkeit mit PC-Einstellungen

- 1. Öffnen Sie die **App Einstellungen** (Strg + i). Unter "System" finden Sie links den Eintrag "Speicher". In der erscheinenden Liste klicken Sie auf das Systemlaufwerk (meist C:). Dann erscheint eine neue Liste "Temporäre Dateien". Sie können nun "Vorherige Windows-Version" auswählen und die "Dateien entfernen". Mit späteren Updates kamen auch weitere Optionen zum Löschen. Bei Bedarf können Sie unter anderem auch die "Protokolldateien für Windows-Upgrades" löschen.
- 2. Hilft dies nicht, können Sie Windows 10 im abgesicherten Modus starten und den Ordner windows.old im Explorer oder auch per Datenträgerbereinigung versuchen zu löschen.
- 3. Gibt sich der Ordner hartnäckiger, können Sie alternativ wie bei typischen Problemen mit alten Office-Dateien die **[Eigentumsrechte des](https://www.pc-magazin.de/ratgeber/windows-10-schreibschutz-aufheben-office-word-excel-powerpoint-dateien-bearbeiten-problem-fehler-3195416.html) Ordners ändern**. Nutzen Sie Ihren aktuellen Account (mit Administratorrechten) - dann sollte sich das Problem beheben lassen.

# *5.2 Herauslesen aus einem WindowsImage*

Ein WindowsImageBackup kann normalerweise nicht direkt gelesen werden. Es gibt aber eine Methode dies dennoch machen zu können: *Herauslesen über ein virtuelles Laufwerk!* Im Folgenden ein Vorgehensbeschrieb dazu:

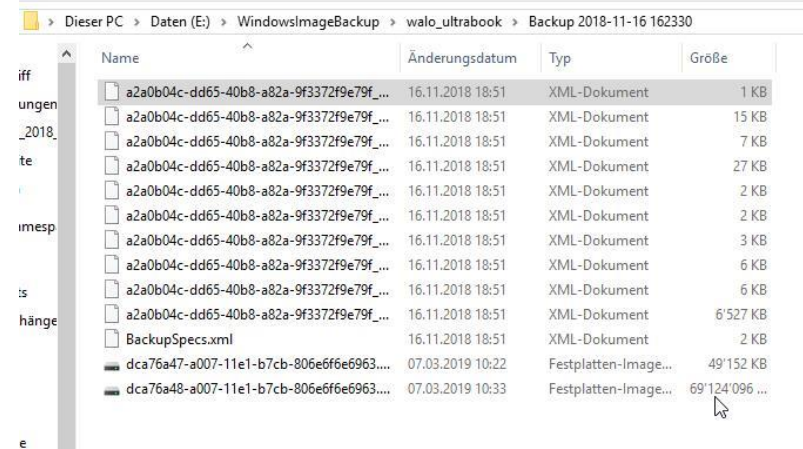

#### 1. Ort des WindowsImageBackup suchen:

Es werden immer mindestens 2 Images angezeigt: die versteckte Systempartition und das eigentliche Windows-Abbild. Das Windowsabbild und das evtl. vorhandene Datenabbild haben je eine Dateigrösse von einigen 10 GB und können daher mit der Dateigrösse (im Beispiel das untere) bestimmt werden. Wenn auch Daten gesichert wurden gibt's ein separates drittes Abbild, welches hier fehlt.

## 2. Die Datenträgerverwaltung öffnen

Dies geschieht über Systemsteuerung (SYS) -> Verwaltung -> Computerverwaltung (2x) -> Datenspeicher -> Datenträgerverwaltung. Sie zeigt die gegenwärtige Datenträgersituation an:

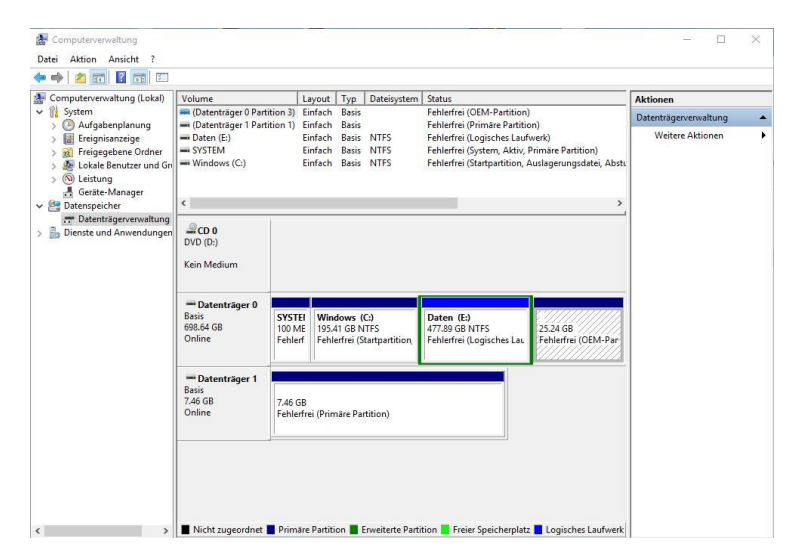

Im gezeigten Beispiel bedeuten "CD 0" das CD-Laufwerk, "Datenträger 0" das System & Daten-Laufwerk und "Datenträger 1" der auf ein SSD ausgelagerte Arbeitsspeicher.

Nun via Menü "Aktion" den Punkt "Virtuelle Festplatte anfügen" anklicken womit sich nacheinander einige Fenster öffnen mit denen das neue virtuelle Laufwerk erstellt und gefüllt wird.

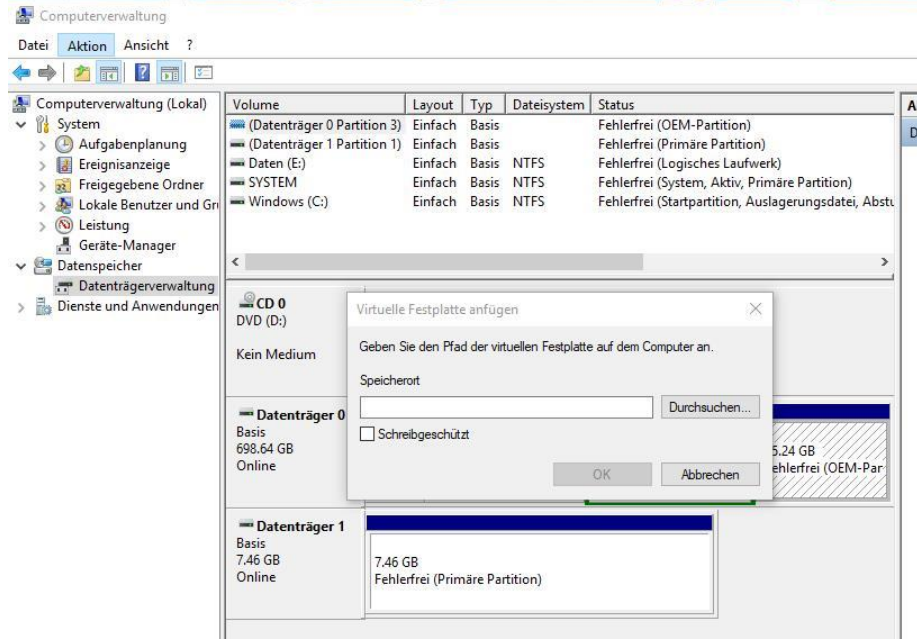

Hier über Durchsuchen den Pfad zum eigentlichen Windowsabbild des WindowsImageBackup einstellen , markieren und öffnen:

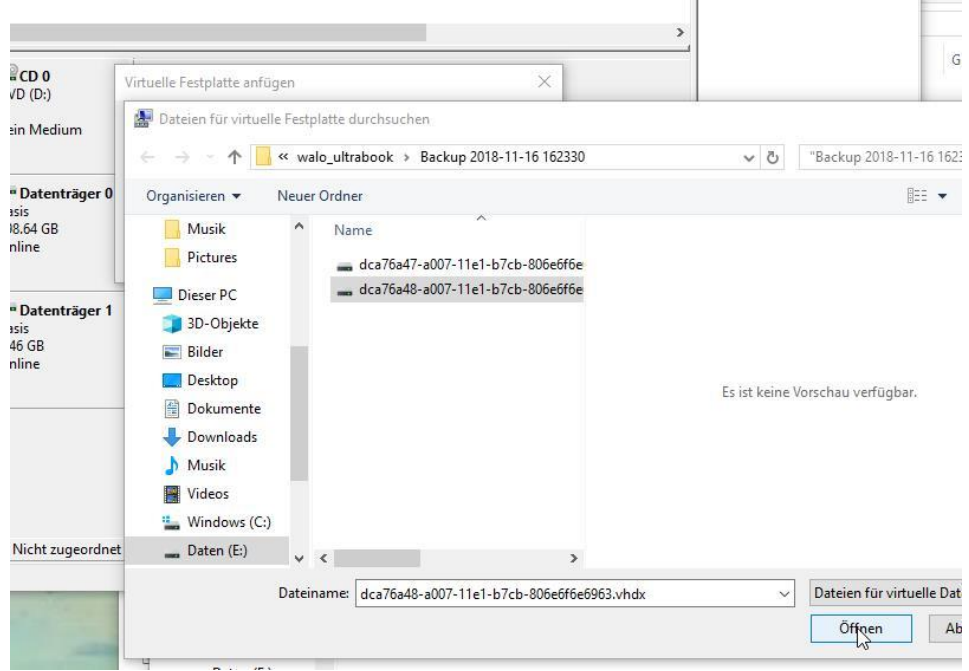

Nun wird das virtuelle Laufwerk geschaffen und unter Datenträger 2 angezeigt. Es fehlt ihm jedoch noch die zur Anzeige nötige Laufwerkbezeichnung! Diese wird mit einem Rechtsklick auf das Laufwerk in der Datenträgerverwaltung und anschliessender Wahl von "Laufwerkbuchstaben ändern oder zufügen" noch beigefügt (im Beispiel war es "V").

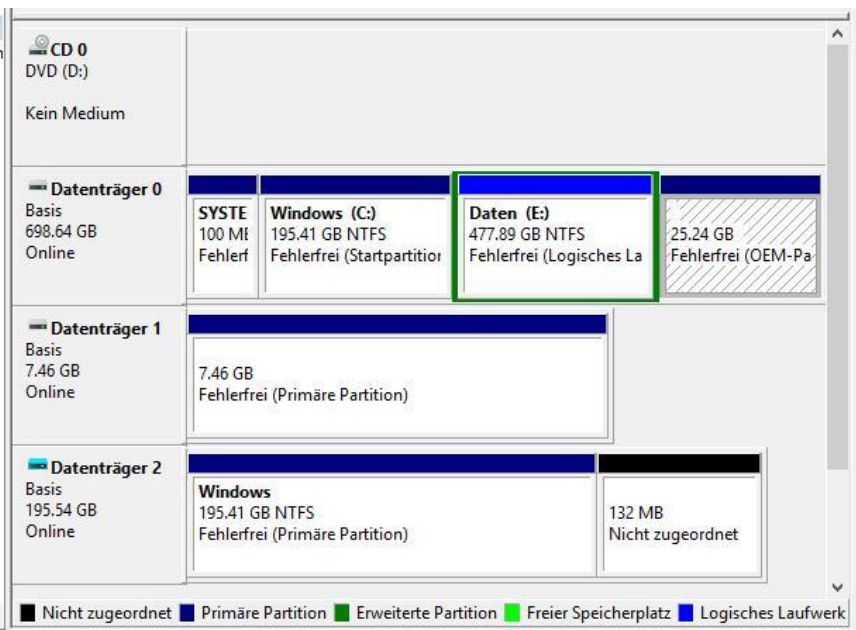

## 3. Dateien im neu entstandenen virtuellen Laufwerk ansehen

Nun Datenträgerverwaltung schliessen, auf die Ansicht "mein PC" wechseln und das neue virtuelle Laufwerk V:/ öffnen. Hier können die Dateien angesehen werden und wenn gewünscht auch Kopien auf's Desktop abgelegt werden.

#### 4. Virtuelles Laufwerk nach getaner Arbeit wieder entfernen

Rechts auf das Laufwerk klicken und "Auswerfen" wählen. Das virtuelle Laufwerk wird nun gelöscht und verschwindet von der Oberfläche

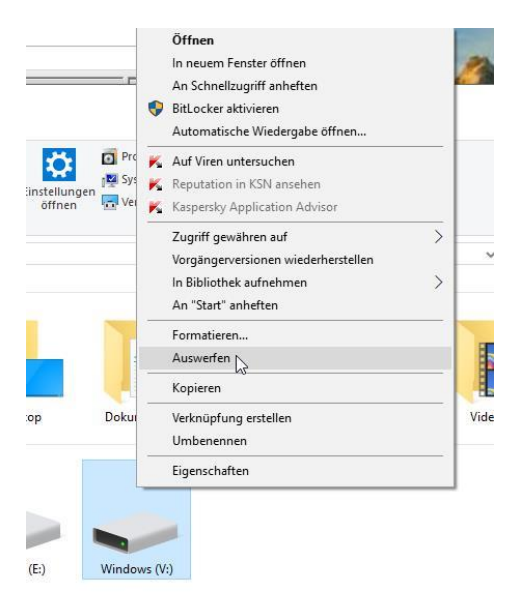

## *5.3 Wechsel in den abgesicherten Modus*

In gewissen Situationen muss man zum Reparieren in den abgesicherten Modus bzw. in Windows PE zu gelangen. Dazu klickt man in der rechten unteren Ecke auf das *Ein-/Aus*- Symbol, um das Ausschaltmenü einzublenden (es geht auch via Windows Start und Powerknopf!).

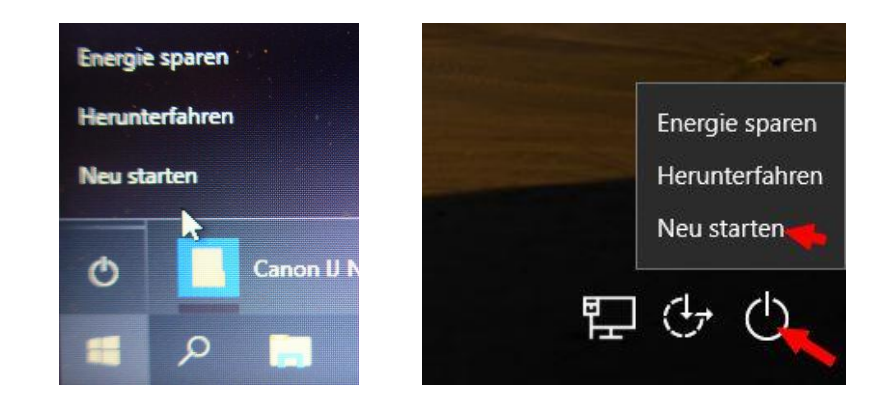

Hier wähle den Befehl "<mark>Neu starten</mark>" bei "**gedrückter Umschalttaste**" der Tastatur an.

Dies erzwingt einen Neustart in die Windows PE-Umgebung, in der Reparaturmaßnahmen vorgenommen werden können. Windows 10 startet dann in die Wiederherstellungsumgebung und meldet sich mit dem Screen *Option auswählen*:

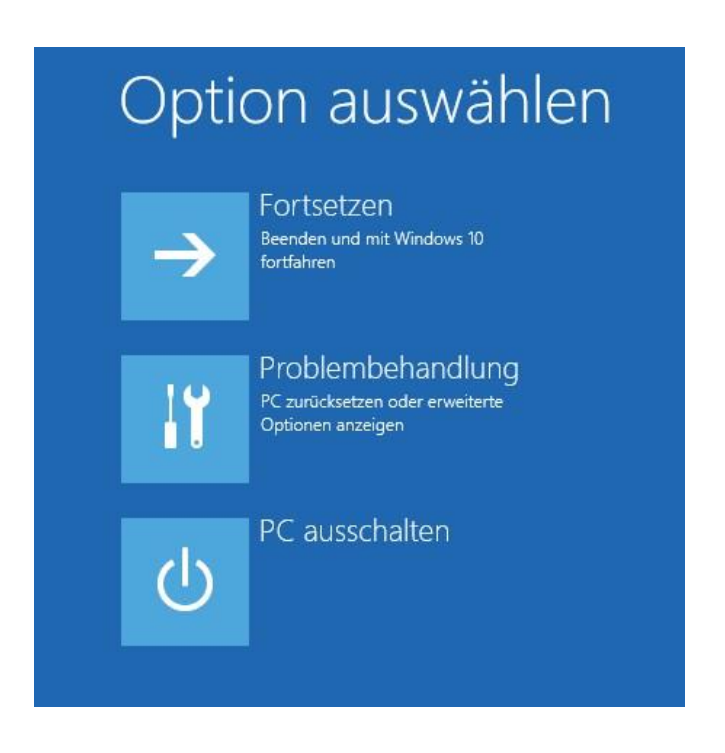

Hier klicke auf *Problembehandlung*, um zur Folgeseite zu gelangen.

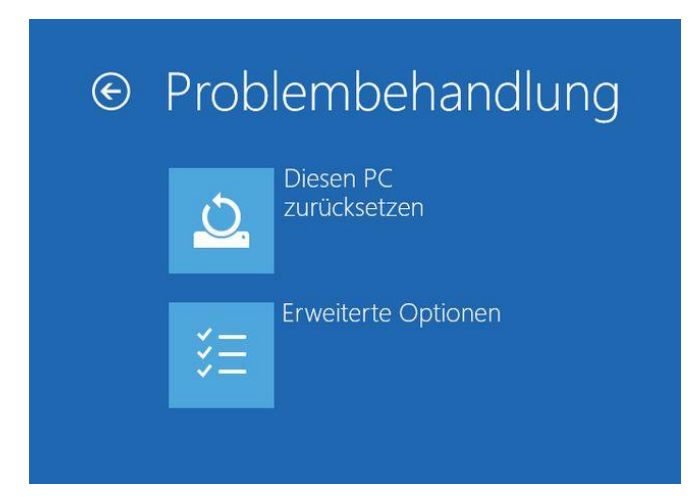

Dann führt man die nachfolgenden Schritte, je nach Vorgehensweise, aus.

Einige Nutzer wählen *Diesen PC zurücksetzen* und befolgen die Anweisungen von Windows. Man kann wählen, dass alle Benutzerdateien erhalten bleiben. Aber installierte Windows-Anwendungen gehen trotzdem verloren, da Windows 10 auf Werkseinstellungen zurückgesetzt wird.

Ich empfehle den Punkt *Erweiterte Optionen* anzuklicken. Dann erscheint die folgende Seite.

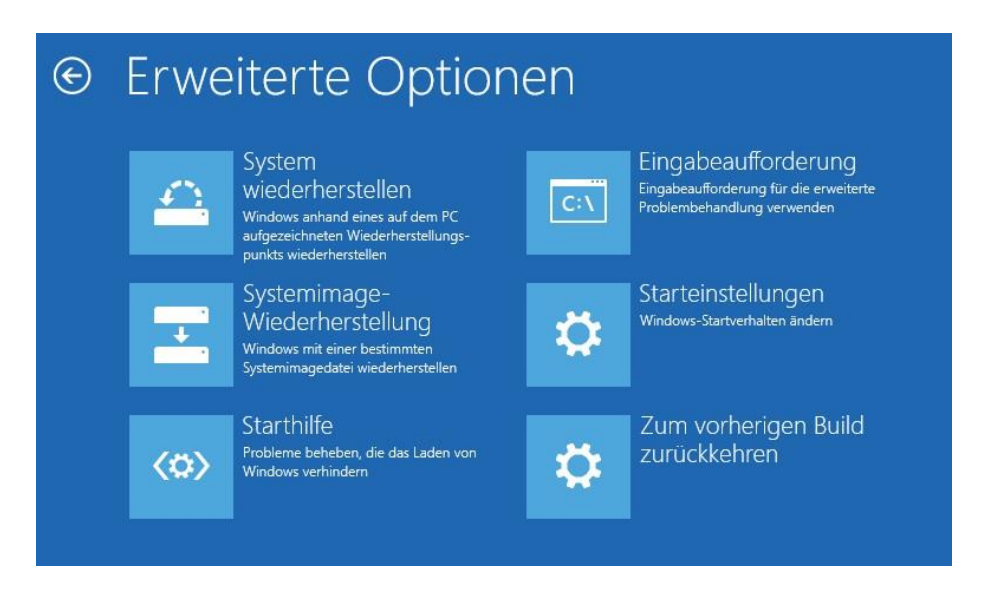

#### **Erklärungen**:

- System wiederherstellen -> geht auf Wiederherstellungspunk zurück
- Systemimage Wiederherstellung -> ersetzt C:\ mit einem System-Image
- Starthilfe -> versucht die Startprobleme zu beheben
- Starteinstellungen -> öffnet den abgesicherten Modus
- Zum vorherigen Build zurück > ersetzt C:\ mit vorherigem Windows-System wenn windows.old noch vorhanden ist

Hier gelangt man nun via *Starteinstellungen* zum abgesicherten Modus.

Vorerst erscheint die folgende Seite Starteinstellungen, wo man mit der Zifferntaste 4 den gewünschten **Abgesicherten Modus** wählt und auf *Neu starten* klickt.

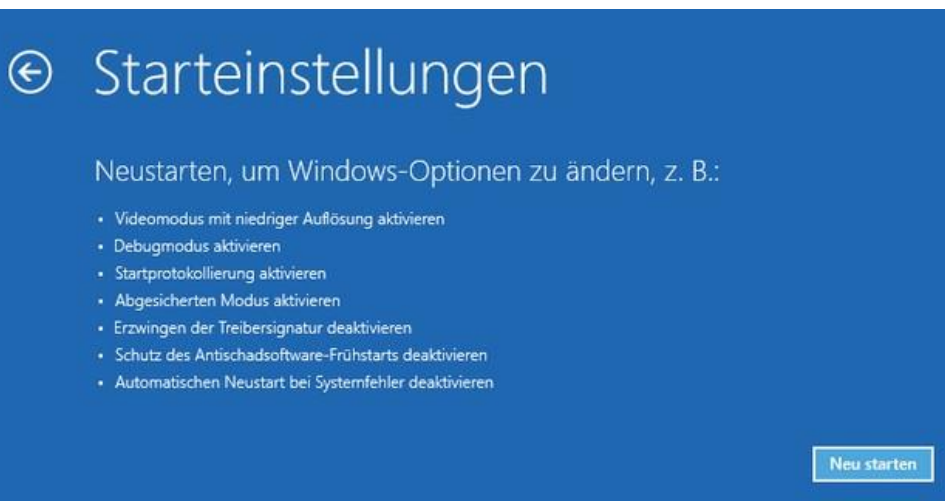

Zuerst gelangt man zur *Windows-Anmeldung* (wenn der PC passwortgeschützt ist). Klappt die Anmeldung, gelangt man in den abgesicherten Windows-Modus, bei welchem der **Desktop mit einem schwarzem Hintergrund** versehen ist.

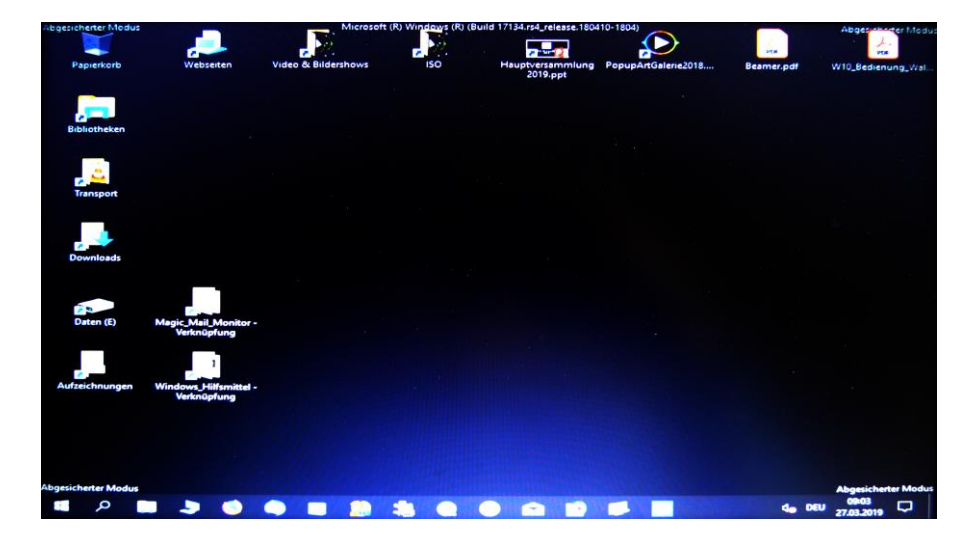

Nun können über das *Startmenü* und die *Systemsteuerung* die störenden Virenscanner sowie andere Systemtools von Drittherstellern *deinstalliert werden.* Weiterhin kann man Windows auf Beschädigungen prüfen und spezifische Reparaturmassnahmen ausführen (Zugang zu Registry, msconfig etc ist möglich!).

**Verlassen des abgesicherten Modus** mit "neu starten" im Startmenü

# *5.4 Zusammenstellung der Wiederherstellungsabläufe*

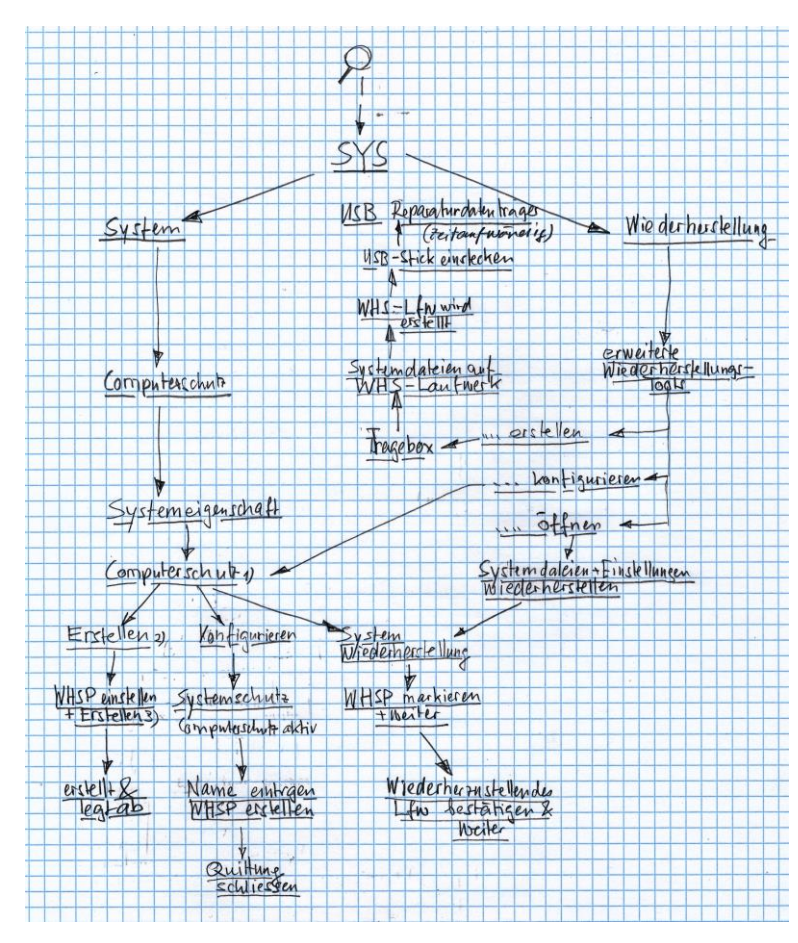

## *5.5 Versuch einer Diagnose per Eingabeaufforderung*

Die Alternative besteht darin, die Option *Eingabeaufforderung* in den *Erweiterten Optionen* zu wählen. Dann öffnet sich nach einem Neustart eine Seite, um sich am Administratorkonto anzumelden. Klappt dies, öffnet sich das Fenster der Eingabeaufforderung. Dort lässt sich dann der Befehl *notepad.exe* eintippen.

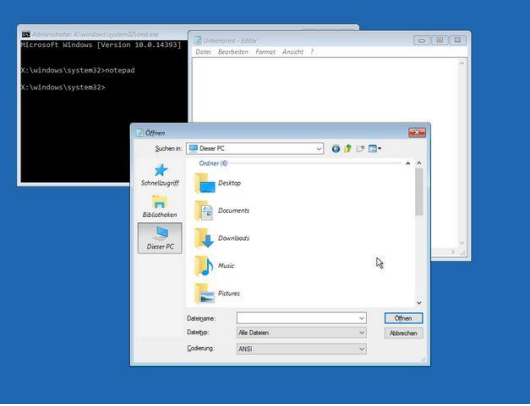

Im Fenster des Windows-Editors kann man auf *Datei / Öffnen* gehen und im Dialogfeld das Feld *Dateityp* auf "Alle Dateien" umstellen. Dann hat man mit dem Dialogfeld quasi einen Mini-Dateimanager, über den man die Laufwerkwerke inspizieren kann. Dort lässt sich prüfen, ob die Benutzerprofile unter *users* auf dem Windows-Laufwerk vorhanden sind. Man kann per Kontextmenü auch Dateien kopieren oder löschen und die in nachfolgender Linkliste beschriebenen *Ansätze zur Datenrettung* oder zur *Freigabe des Administrator Kontos probieren*.

## *5.6 Einrichten eines Passwortes durch den Administrator*

Ist der Benutzer nicht auch noch der Administrator des PC, so kann der Administrator (wenn er das Kennwort noch kennt) über die Eingabeaufforderung mit einem Command-Befehl ein neues Kennwort eingeben. Dieser Befehl lautet: C:\WINDOWS\system32>net user AAAA 1234 wobei AAAA den Nutzerkontoname und 1234 das neue Kennwort darstellt

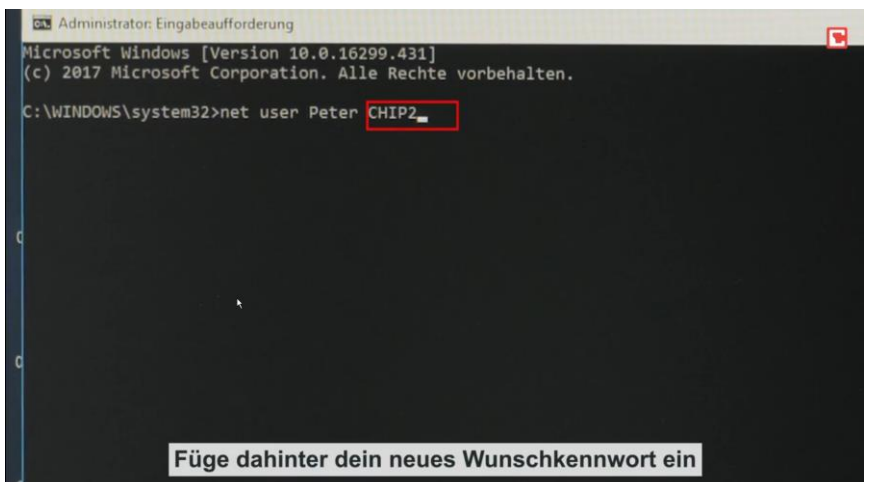

Nach einem Neustart kann mit dem neuen Passwort wieder eigeloggt werden.

## *5.7 Weitere Möglichkeit mit dem Trinity Rescue Kit*

Wenn weder das eigene Passwort noch das des Administrators bekannt ist hilft nur noch ein tieferer Eingriff ins System mit dem Trinity Rescue Kit. Er erlaubt das unbekannte Admin-Passwort auf dem System zu finden und zu löschen bzw. neu zu setzen

Dazu muss man von CHIP den Trinity Rescue Kit als ISO herunterladen, damit eine Boot-CD erstellen und den PC booten. Das Ganze ist auch mit einem ISO-USB-Stick möglich, der mit dem Befehl Trk2usb direkt im Programm erstellt werden kann. Nun erscheint das Menü des Programms:

Trinity Rescue Kit Menü inity Rescue Kit Memü<br>
HRIIRen--)<br>
TRK Hilfen--)<br>
TRK Hilfe --)<br>
TRK Hilfe --)<br>
Hindous Kemmuort zurücksetzen --><br>
Hindous Memmuort zurücksetzen --><br>
Alle lokalen Dateisysteme einhängen<br>
Nindous aufräumen --)<br>
Nindous aufr Verwenden Sie 'winpass' un Ihr Hindows-Kennwort zurückzusetzen.<br>Das Programm entfernt das Kennwort. Das ist in der Regel die sicherste Methode.<br>Sie können hier auch die Original Kennwort–Datenbank wiederherstellen.

Das Ende der *Programmladeprozedur abwarten* (dabei wird der PC bereits überprüft). Nach Erscheinen des Menüs mittels Pfeiltasten den *Menüpunkt "Windows Kennwort zurücksetzen" wählen* und mit Enter aktivieren

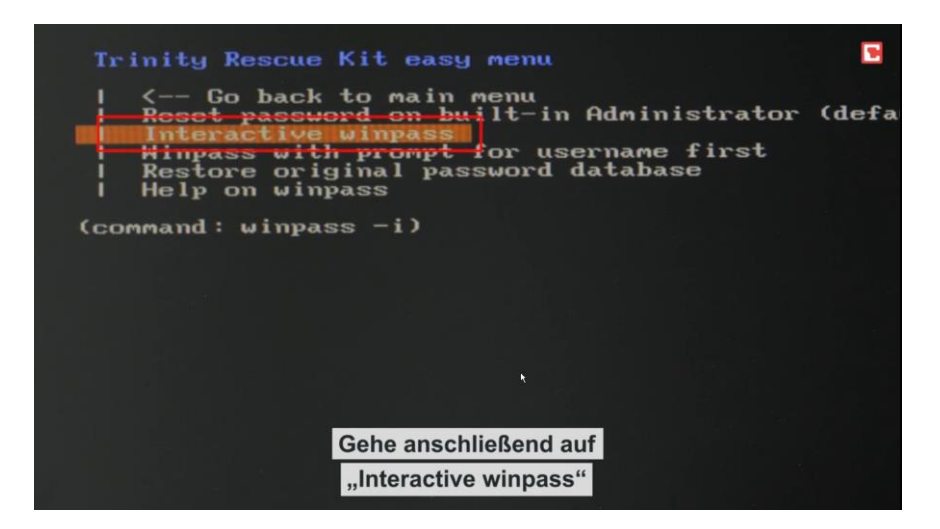

Im erscheinenden Untermenü *"interactive winpass" wählen* und mit *Enter* aktivieren

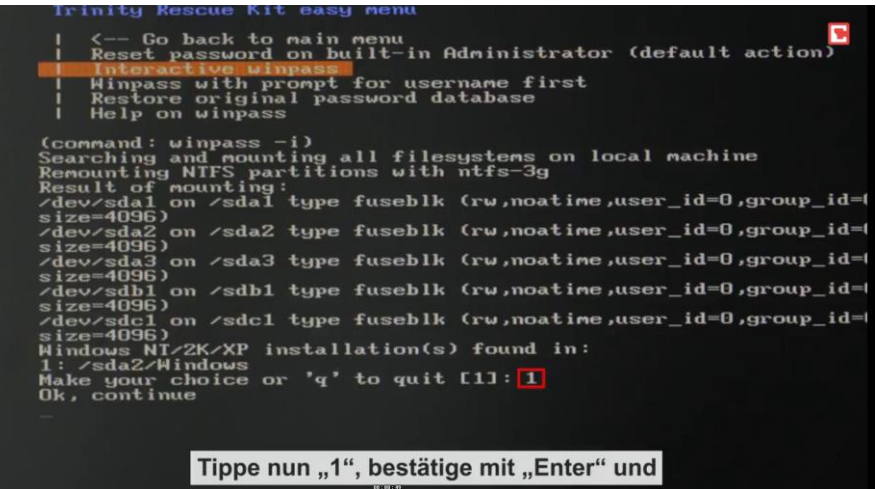

Setze die *Wahl auf 1* (entspricht sdha2 wo das System liegt!) und mit *Enter* aktivieren

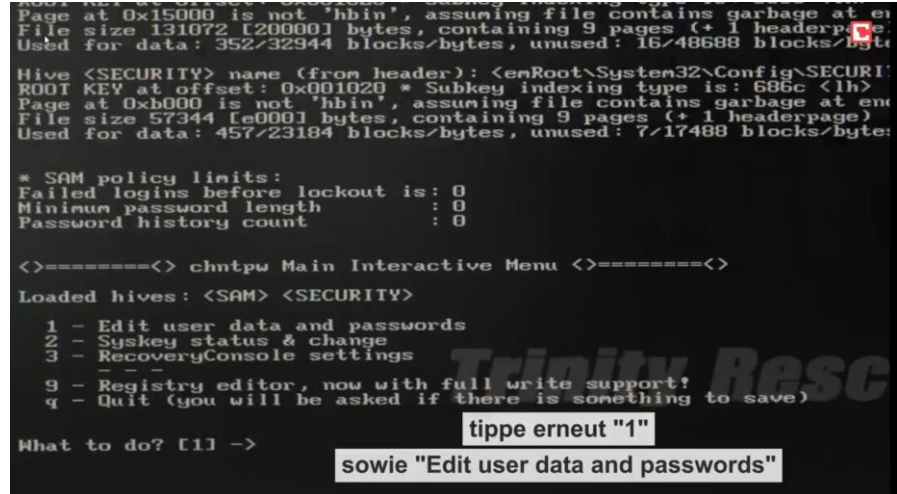

Beantworte die ,chntpw'-Frage mit *1* und *edit user data and passwords* (unklar ob das nötig ist)

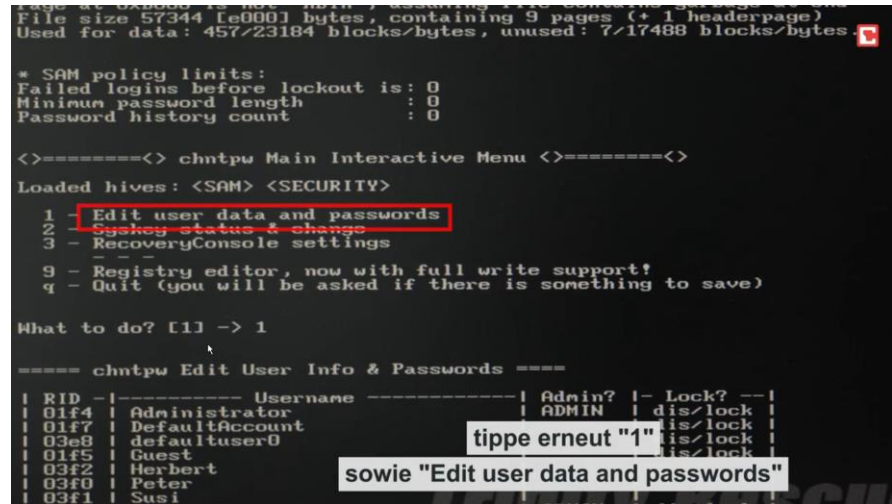

In Textzeile nun *Kontoname* eingeben und mit *Enter* Taste abschliessen

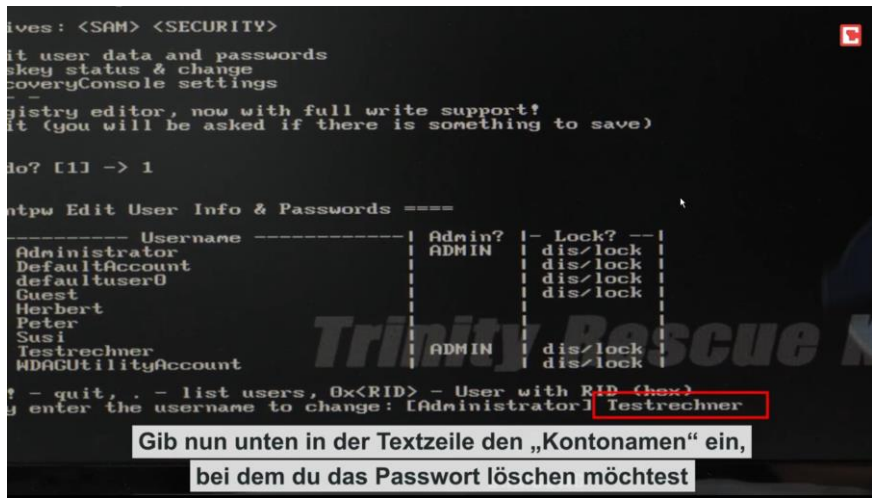

Im user edit Menü eingeben von  $\frac{1}{2}$  (für clear password) / Abschluss der Zeile mit  $\frac{1}{2}$  und Enter

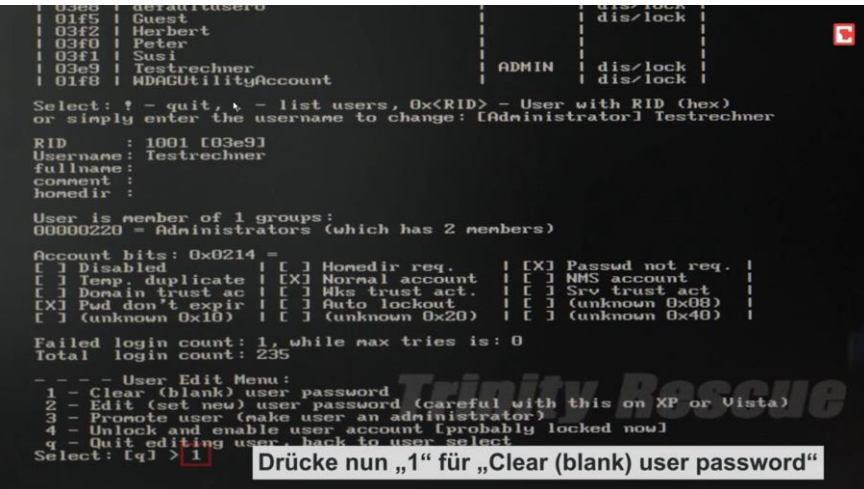

Nächste what to do - Frage mit *q* und *Enter* beantworten

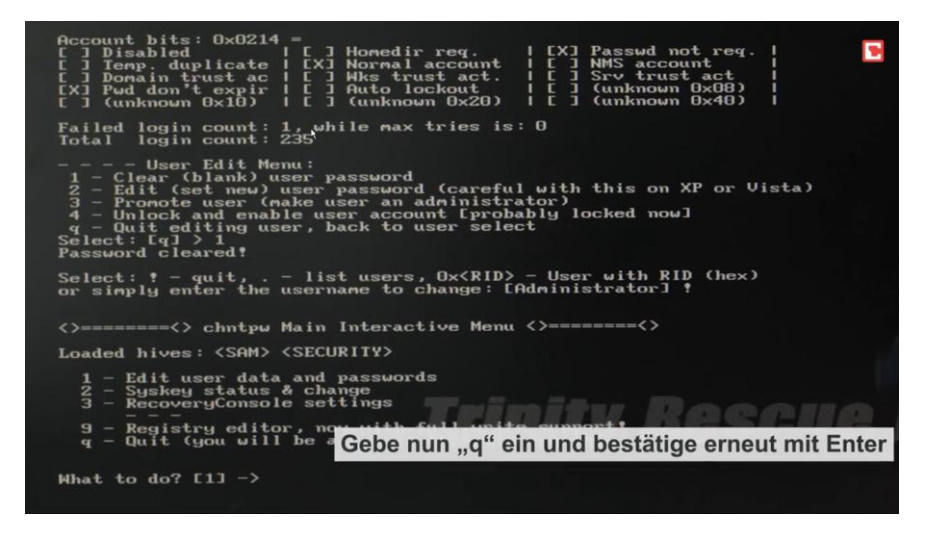

Gehe zurück auf's *Main-Menu*, wähle mittels Pfeiltasten den *Menüpunkt "Poweroff Computer"* oder *"reboot without ejecting CD/USB"* und aktiviere mit der *Enter*-Taste.

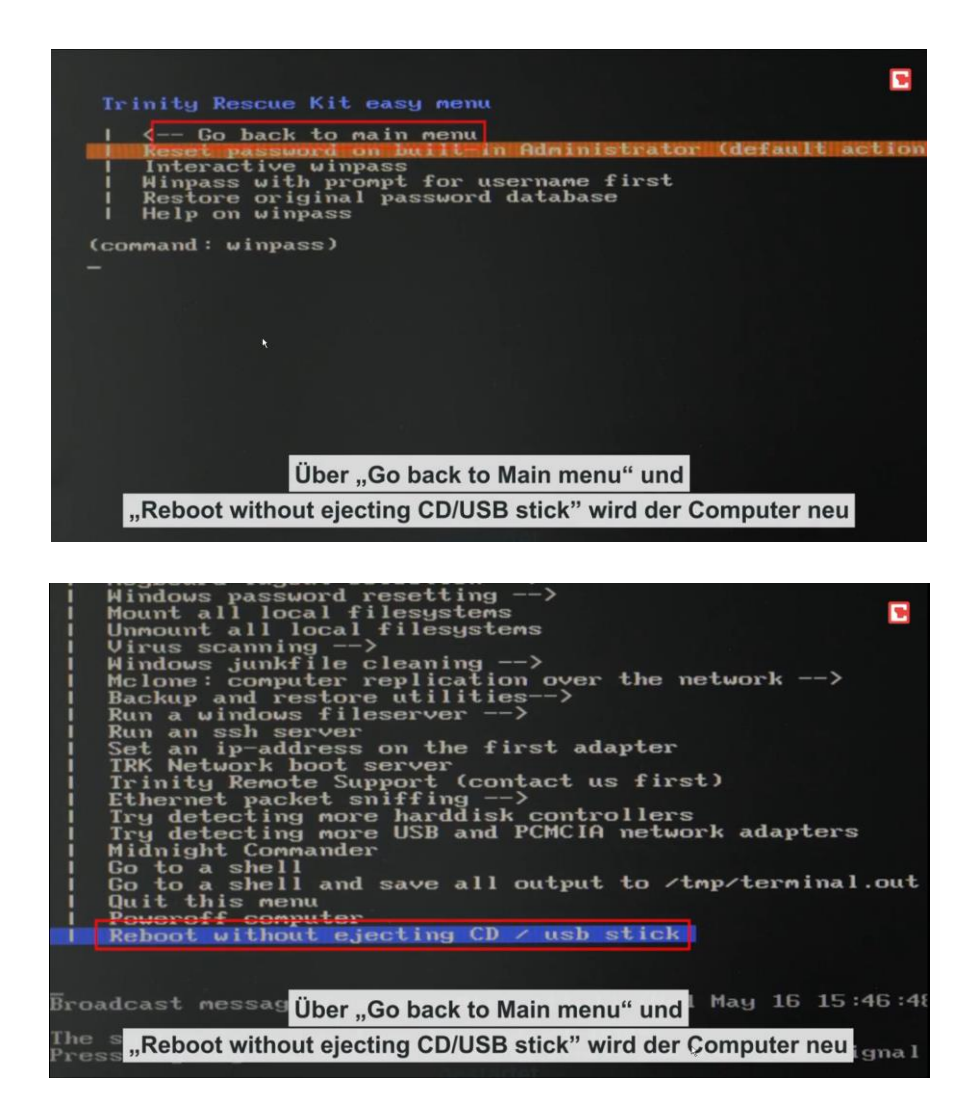

Nun wird der *PC heruntergefahren* und gibt die *Boot-CD heraus* (der USB-Stick muss heraus-gezogen werden) und nun *PC wieder neu starten*. Mit dem neuen Passwort kann nun ins System eingedrungen und alles wieder normalisiert werden.